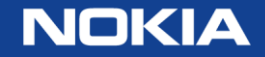

# CARES on the Nokia support portal

Updated: August 2019

1 © Nokia 2019

### **Guide**

- 1. Getting Started
- 2. Creating Requests Online: ARs
- 3. Creating Requests Online: PRs
- 4. Creating Requests Online: FSRs
- 5. Queries and Saving Reports
- 6. Detail View of Your Request
- 7. Updates and Attachments
- 8. User Preferences and Notifications
- 9. Back-up

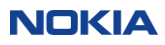

# 1. Getting started

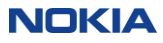

### Getting to the Nokia Support portal

To access the Nokia Support portal for Alcatel-Lucent products:

- Go to [http://customer.nokia.com](http://customer.nokia.com/) > Support portal
- Login

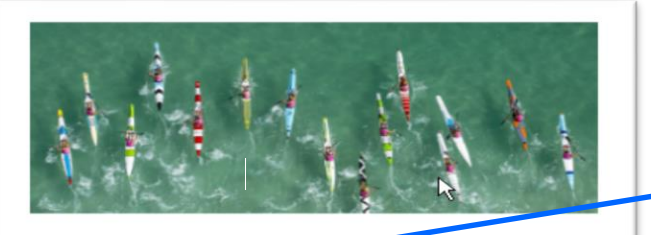

#### Support portal

Support portal provides easy and secure access to the solution and product documentation, downloadable software, entry & tracking of Help Desk cases, e-learning, collaboration, and project management tools. Support portal is aimed for Nokia Customers, Partners, and other Associates.

### Or go directly to <https://customer.nokia.com/support/s>

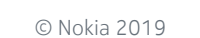

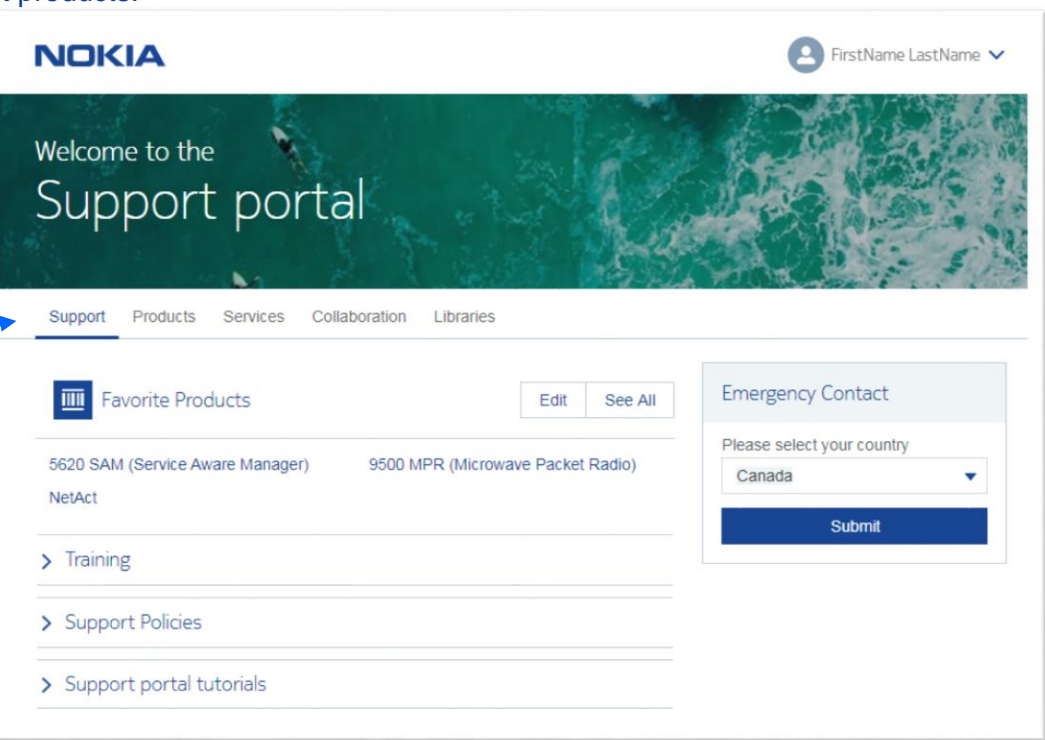

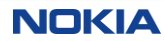

### The Nokia support portal

**Policy** 

#### Login / Log Out **NOKIA** Kenneth Bertram  $\vee$ portal quick links Welcome to the Support portal Portal Navigation Collaboration Support Products Services Libraries By Product support contact (recommended) telephone numbers **Emergency Contact Favorite Products** Edit See All By Service Please select your country 5620 SAM (Service Aware Manager) 9500 MPR (Microwave Packet Radio) **Favorite** Canada v Products for NetAct quick access Submit In CARES, you can easily toggle between  $\sum$  Training your list of favorites and a complete list of your entitled products. Training and > Support Policies Product information Product **SESS**  $\boxed{\blacksquare}$  Show all > Support portal tutorials Model  $\boxed{\blacksquare}$  Show my favorites **SESS** 5 © Nokia 2019 **NOKIA**

### The Access to CARES

CARES Ticket/Case management can be access via Product Page or Service Tile

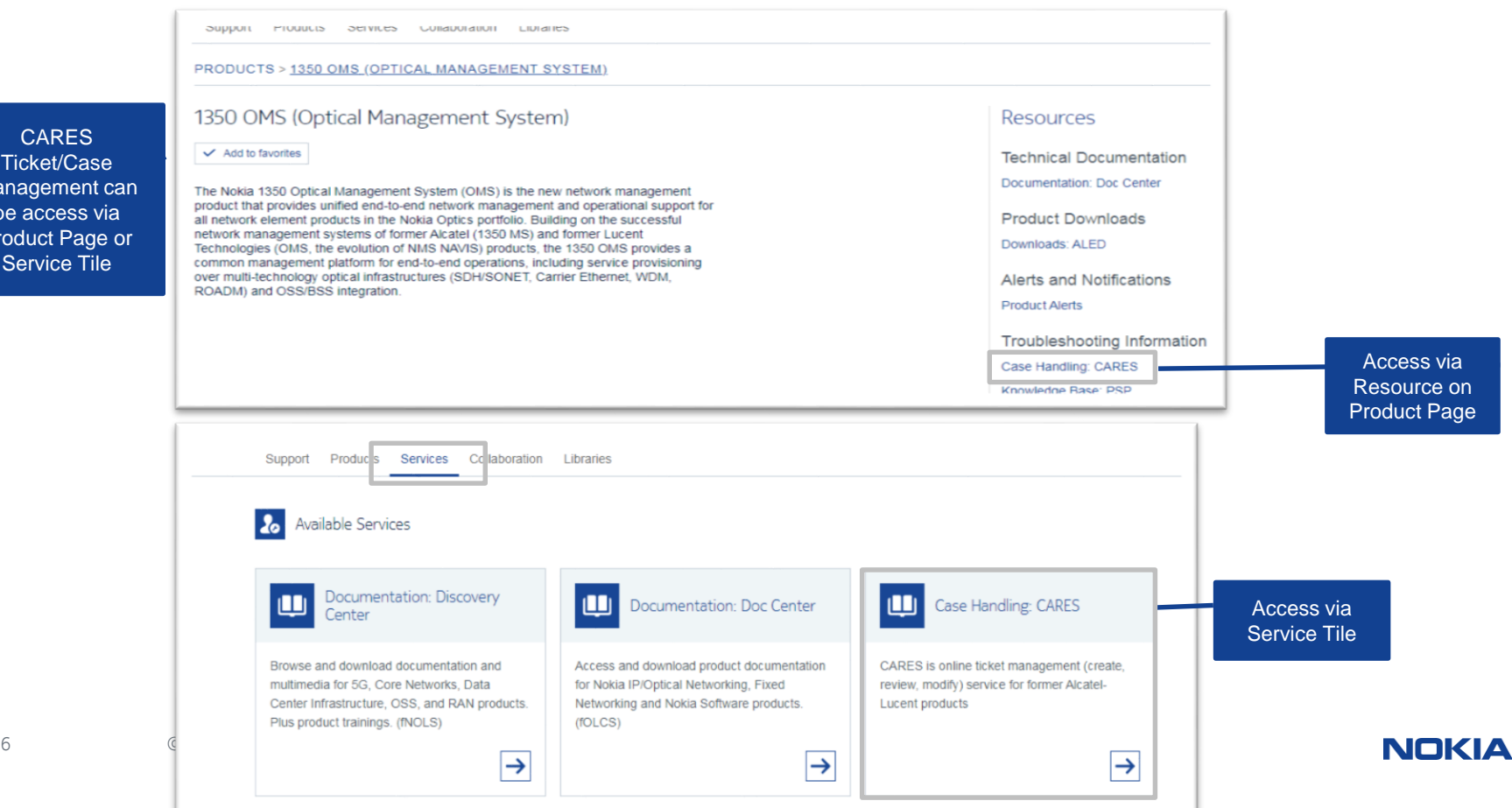

### CARES

CARES provides customers with online access to create and manage issues reported

to Nokia. CARES is accessible via the Nokia Support Portal:

<https://customer.nokia.com/s> or directly: [https://cares.support.alcatel-lucent.com](https://cares.support.alcatel-lucent.com/)

CARES is available to customers under their active Maintenance agreements or warranties

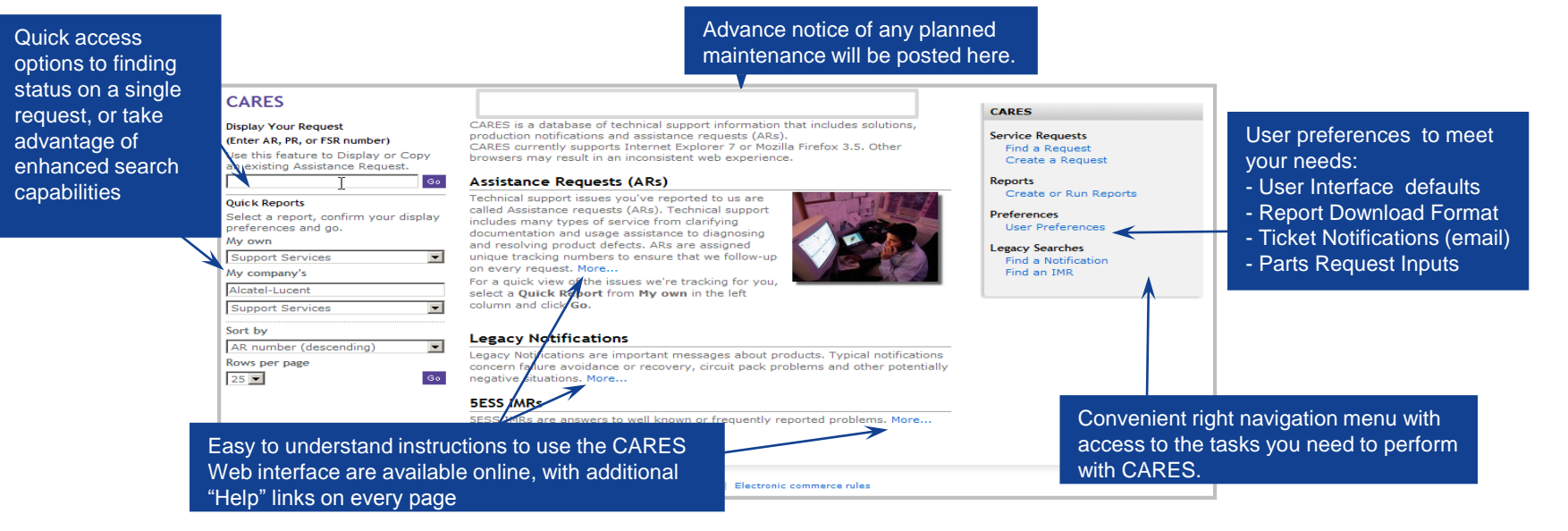

### Request structure

Understanding the basic structure of your service requests with Nokia will make it easier for you to find what you need on the Web.

A support request is comprised of common, AR Header information and one of the following:

- Technical Support content
- Parts Request content
- Field Intervention content

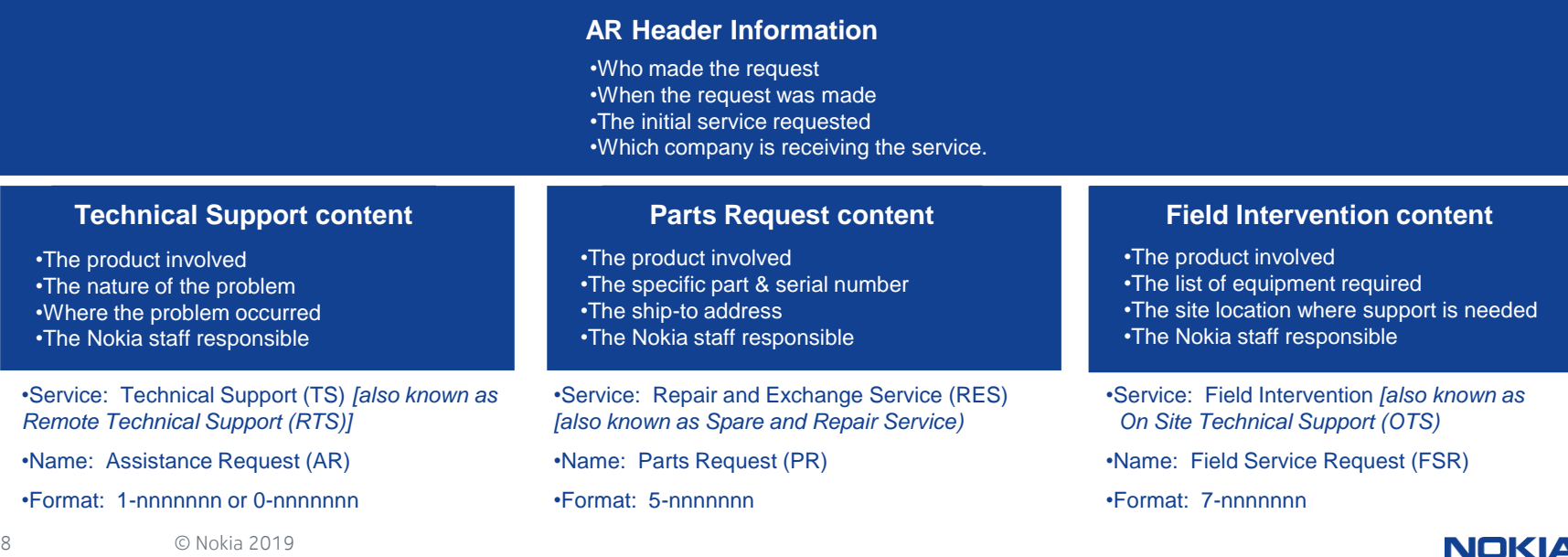

# 2. Creating requests online: ARs technical support

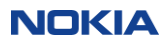

### Create a request

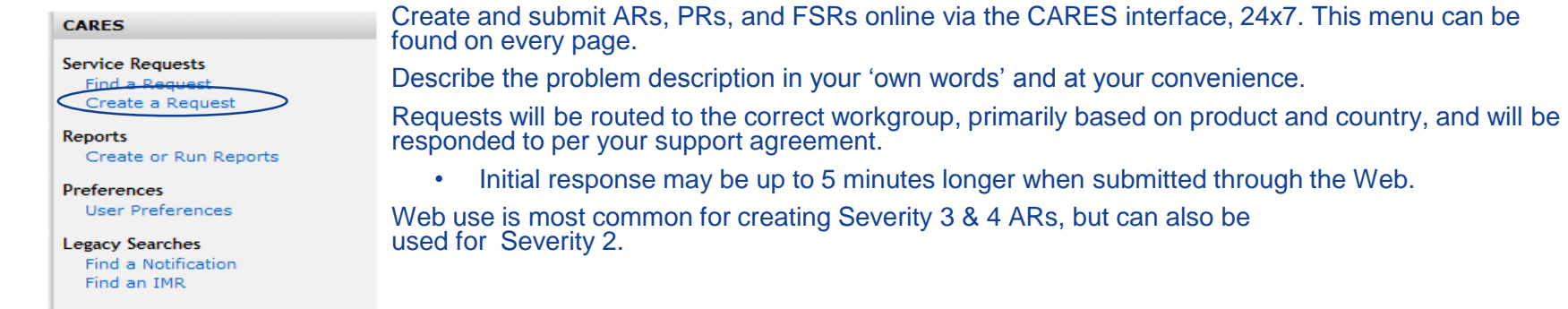

NOTE: Severity 1 service outage ARs cannot be submitted via the Web. Please call the Global Welcome Center to create and submit a Severity 1 service outage AR.

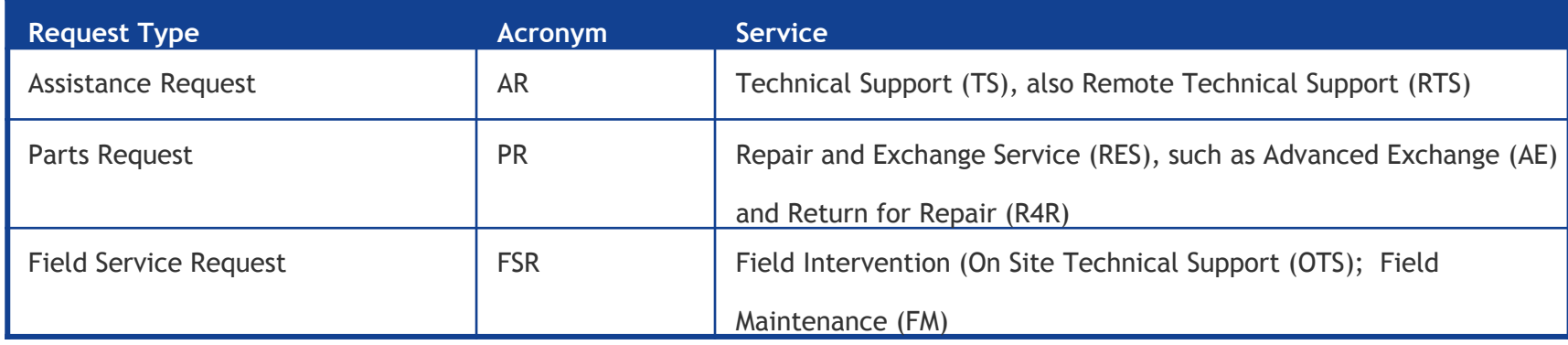

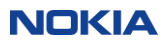

### Create a request (continued)

The interface for Creating a Request is divided into sections that mirror the service request architecture described earlier:

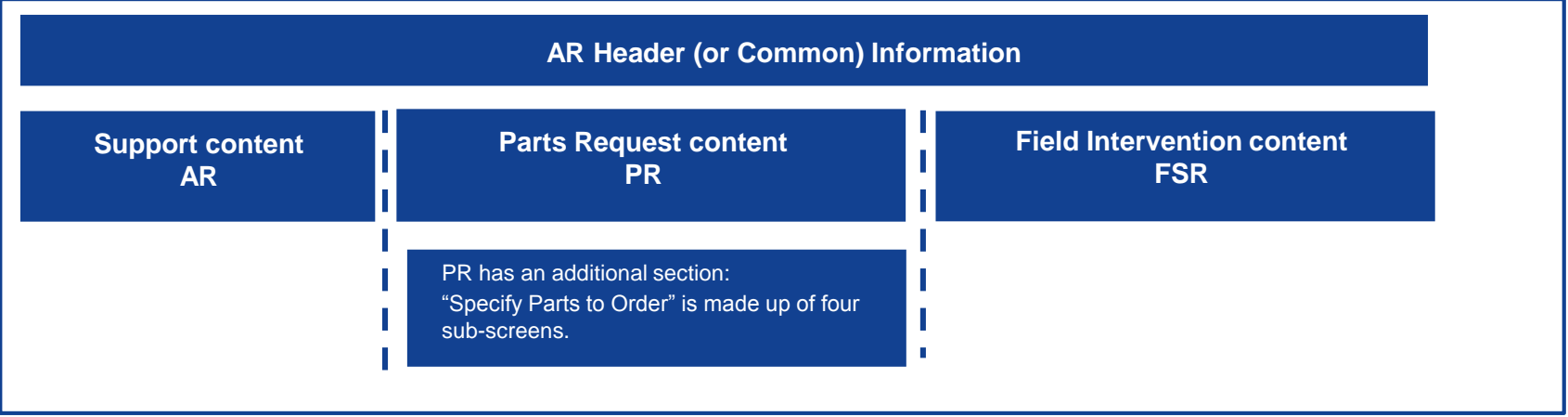

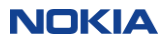

### Create an AR (technical support)

- Click on "Create a Request" in the right navigation menu.
- The ticket header screen is displayed.

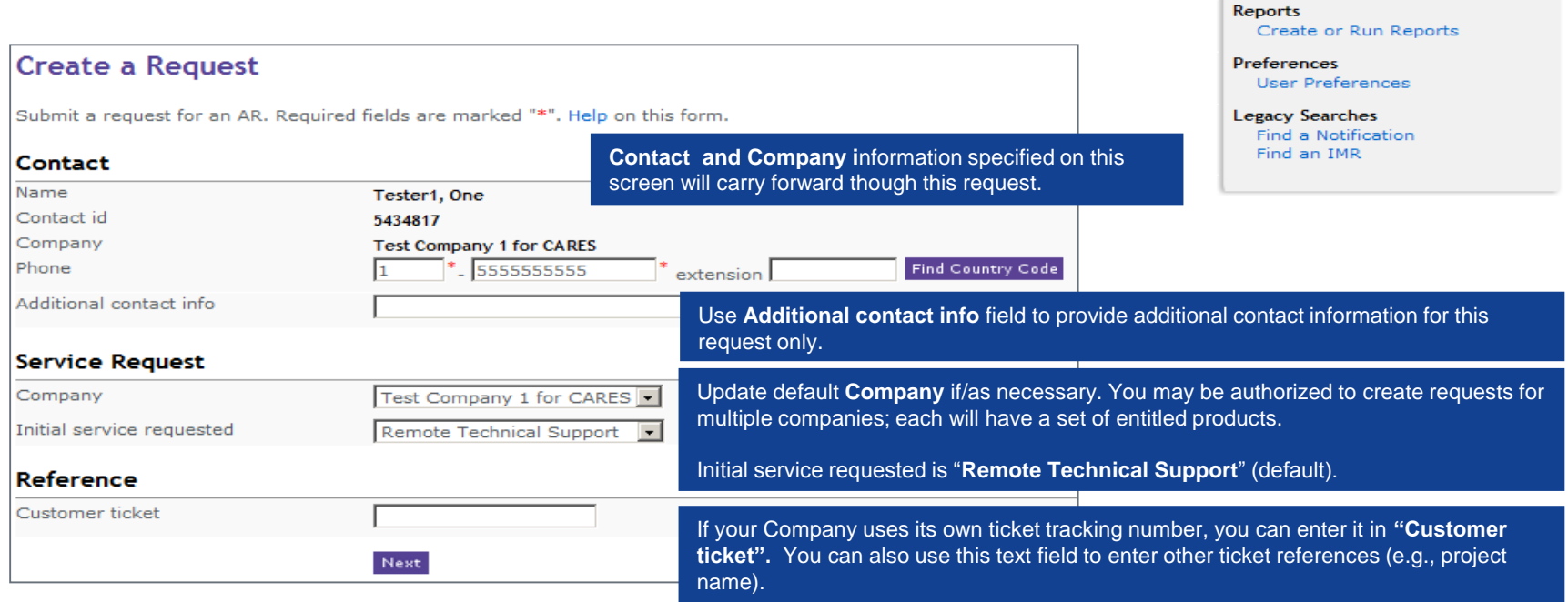

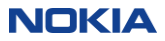

**CARES** 

**Service Requests** Find a Request Create a Request

### Create an AR –by product TAB (or choose another method)

#### This screen prompts for selection of AR creation method:

- **By Product:** Create a request by selecting the product for which you are requesting support (i.e.,default creation method).
- **By Product Instance:** Populate specific request details based on the selected Product Instance.
- **By Copying Existing AR:** Copy/replicate ticket information from a previously created request.

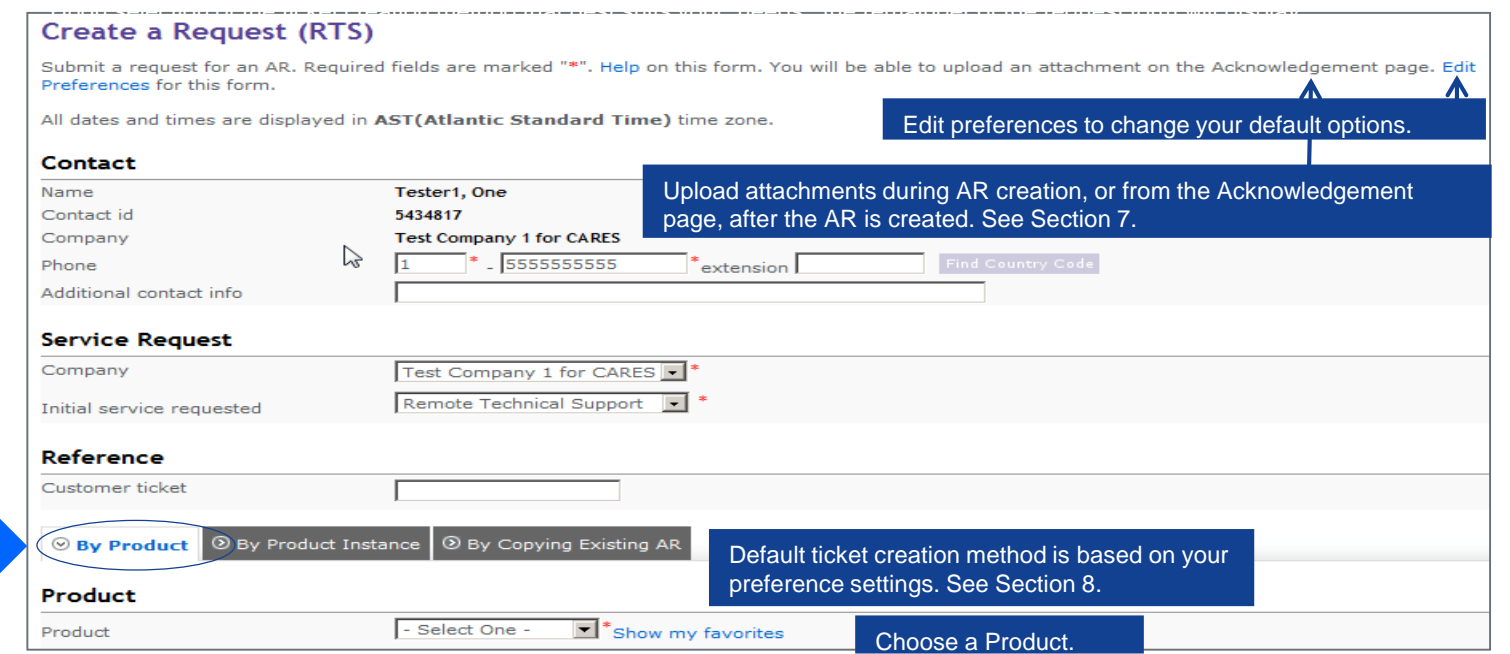

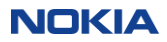

### Create an AR –by product instance TAB

#### **Create a Request (RTS)**

Submit a request for an AR, Required fields are marked "\*". Help on this form. You will be able to upload an attachment on the Acknowledgement page. Edit Preferences for this form.

All dates and times are displayed in AST (Atlantic Standard Time) time zone.

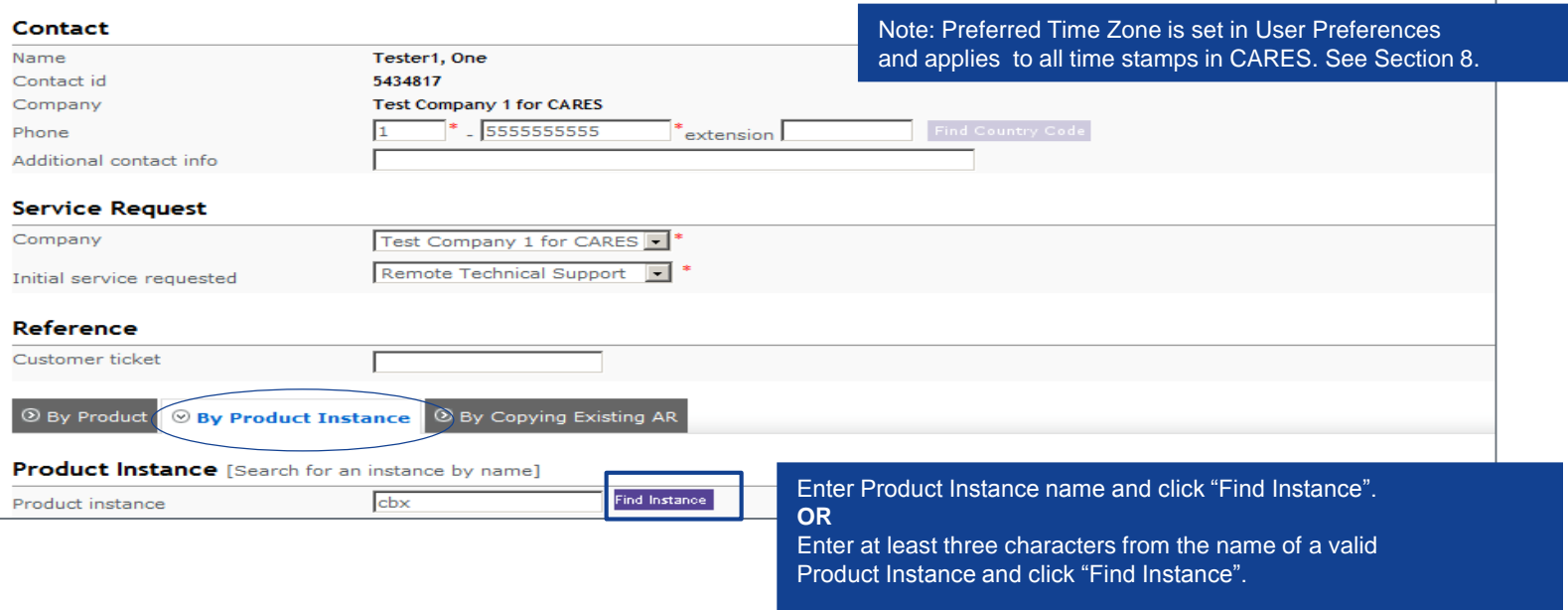

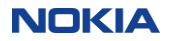

## Create an AR – by copying existing AR TAB

### This feature is for **AR requests only**. It is not available for Parts Requests or requests for Field Intervention **Support**

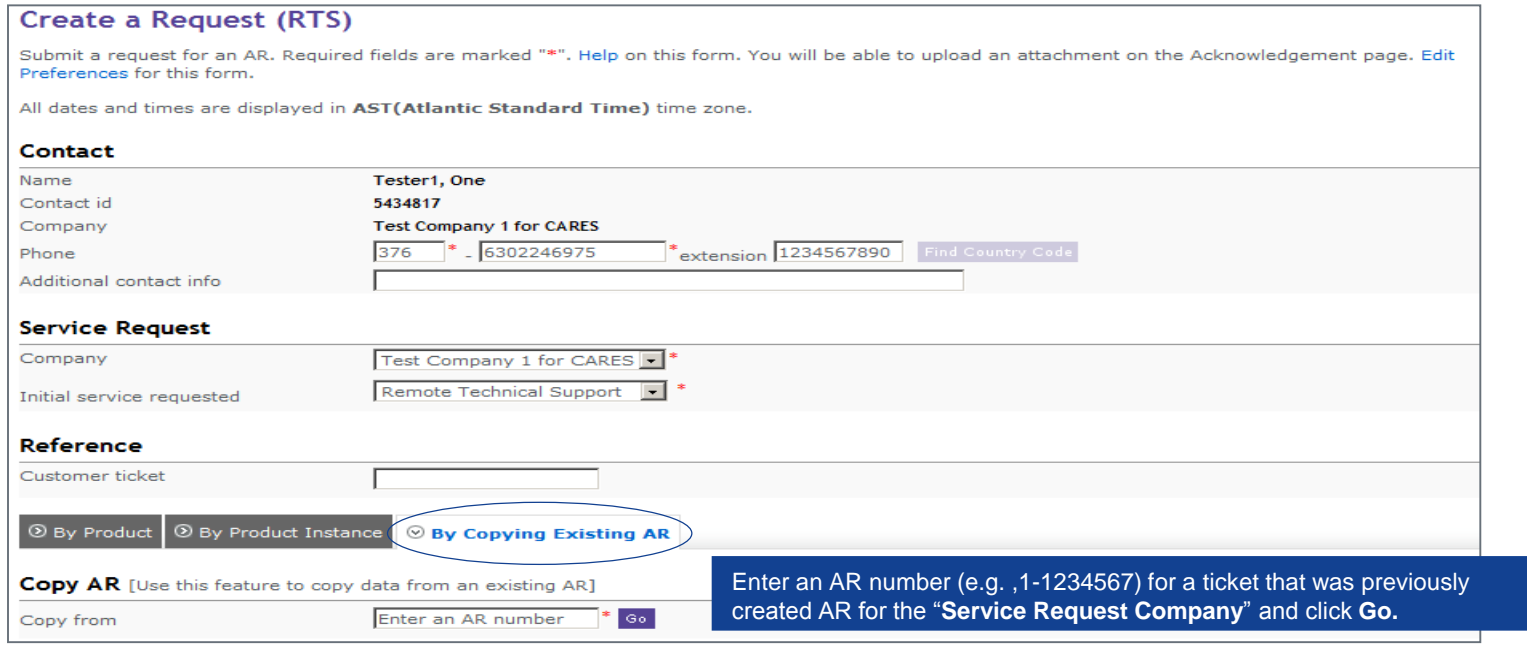

### NOTE: The following slides outline, by ticket creation method, the additional information required to complete the request.

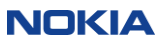

### Create an AR - by product TAB (example)

© By Product © By Product Instance © By Copying Existing AR Product AnyMedia  $\blacksquare$ <sup>\*</sup>Show my favorites Product Existing solutions in ask AL may be relevant to your issue. Mode - Product has no models -Choose Model, Version, - Select One  $\overline{\phantom{0}}$ Version Hide Service Fields Sub-product as applicable. Sub-product - Select One  $\blacktriangledown$ Company **Service** Service agreement **Show Service Fields** Service offer **Product Location** .<br>Either use the pull down menus or search for an instance by name] Find Instance Product instance List All Country USA<sup>-</sup> - Select One  $\overline{\phantom{0}}$ State/Province City - None Defined - D Only se - None Defined - E MOnly sit - Find Instance **Site** Select **Request type** (Support, Defect, - None Defined -  $\boxed{\bullet}$ Instance Enhancement) Classification Enter **Severity**; default value is (4). Severity 1 Support  $\overline{\phantom{a}}$ Request type Severity 4 - No Operational Impact requests cannot be opened via the web; please **Text Search Description** contact the Global Welcome Center to report. anta a new rennet Short description Find similar issues Product  $\left| - \right|$ **Detailed description** Search for न **Attachment** attachments to upload. Total file size should be less than 50 MB. Name your report Decerintion Contains Subscriber Information  $\Box$ File name Browse... to exceed 50 MB. Note: After the ticket has been Submit Cancel created, individual file(s) with maximum file size of Click **Submit** to finalize your 50 MB can be uploaded. request

**Service** If there are multiple service options, you will be prompted to select the applicable Service Agreement and Service Offer. If there is only one selection, values are pre-selected and this section is hidden from view. Test Company 1 for CARES Initial service requested **Remote Technical Support** 210496 TJR - Test SA - RTS Validation On 003 USA TS 24x7 (Legacy Contract without ELTS) Click **Show** to display / **Hide** to collapse. **Product Location** Specify product's geographic location using one of three methods: - Geographic hierarchy - List All to select from the Instances recorded for the selected product. **Description** Select 'Find similar issues' to perform text search for ARs with similar issue reported. **Please perform text search** issues related to your prob ielect a product, enter the text to search for and click Search (Remote Technical Support only). Reset AnyMedia Show my favorites outage using All Words  $\vert$  include 12 months E Test Company 1 for CARES ARs Search 10 |v | Rows per page **Save Report Attachment** At time of ticket creation select and upload up to five attachments with total file size not

**NOKIA** 

## Create an AR - by product instance TAB (example)

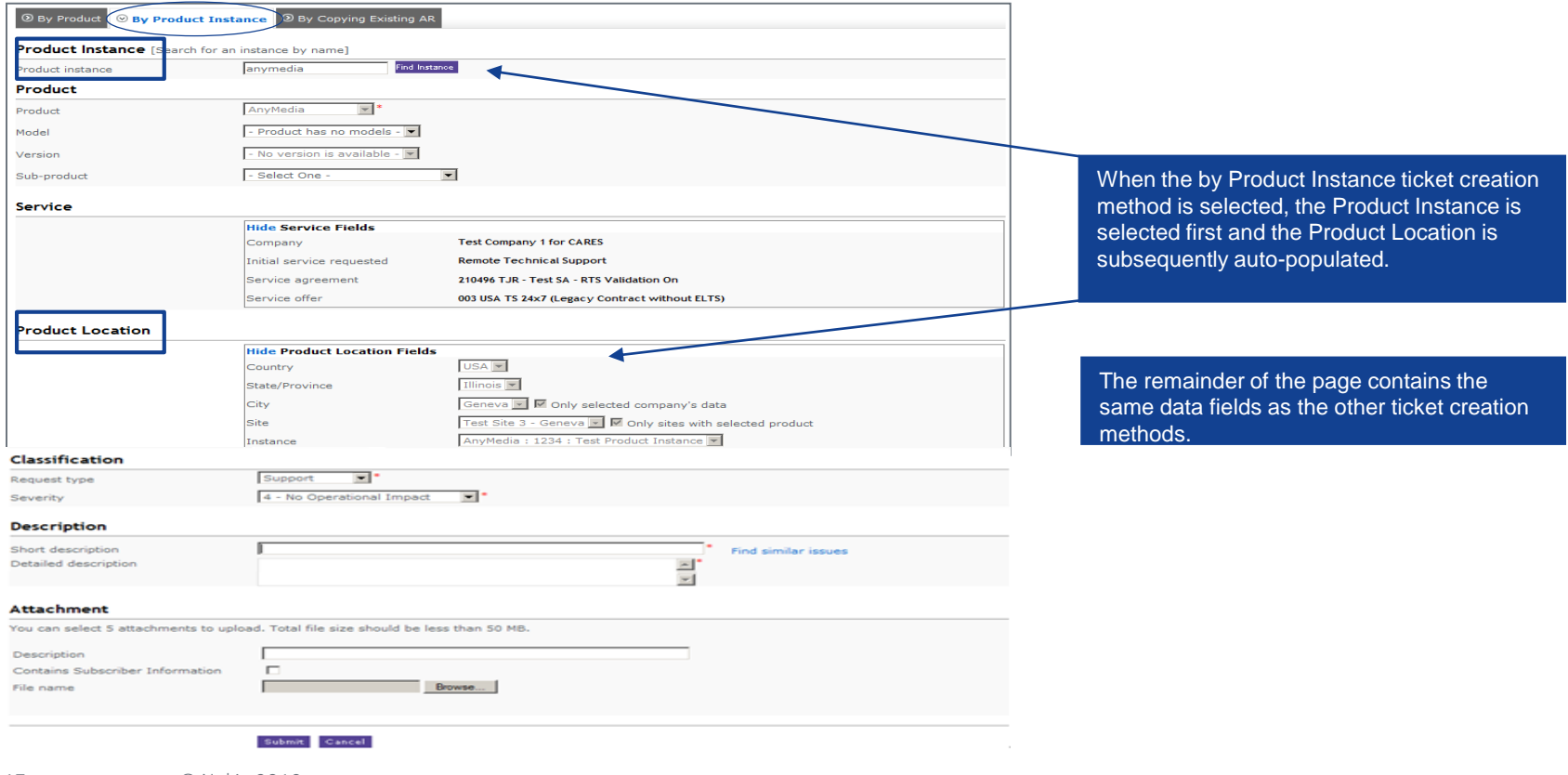

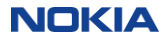

### Create an AR - by copying existing AR TAB (example)

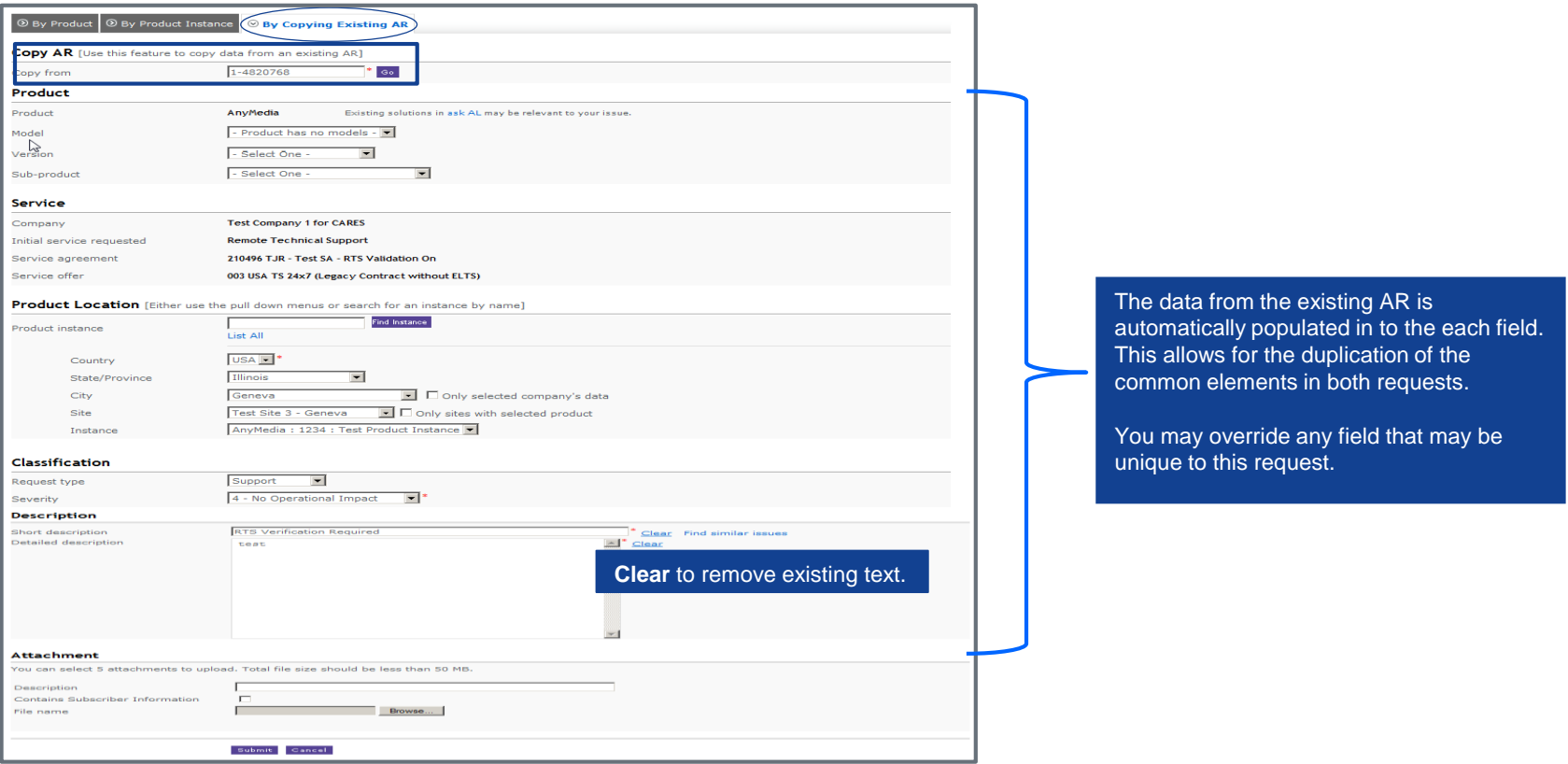

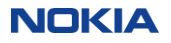

### Creating an AR – acknowledgement page

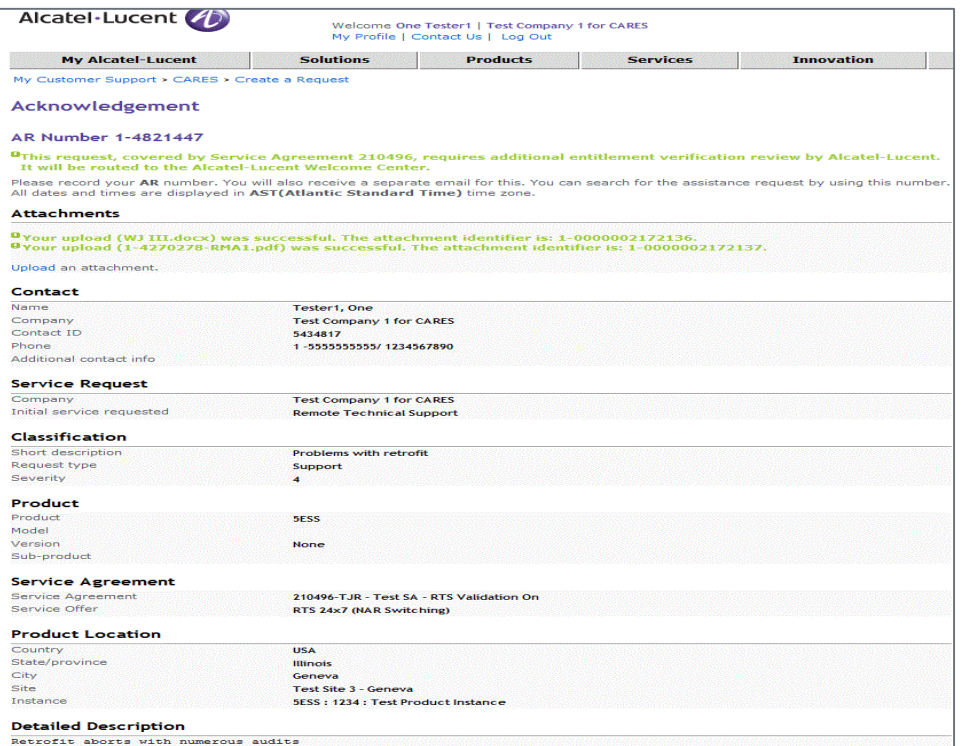

After submitting your request, you will receive an onscreen acknowledgement with the AR number immediately. Please make a note of the AR Number.

If you added one or more attachment(s) during the ticket's creation, they will be listed directly under the AR Number.

If you are subscribed for AR Notifications, you will receive an email acknowledgement of the ticket's creation.

Any additional information will be displayed as a message in green font below the AR number.

### "Find instance" functionality

List All

Find Instance

#### If you click "List All", we will pop up a window for all known Instances for the Product/Model/Offer that you selected earlier.

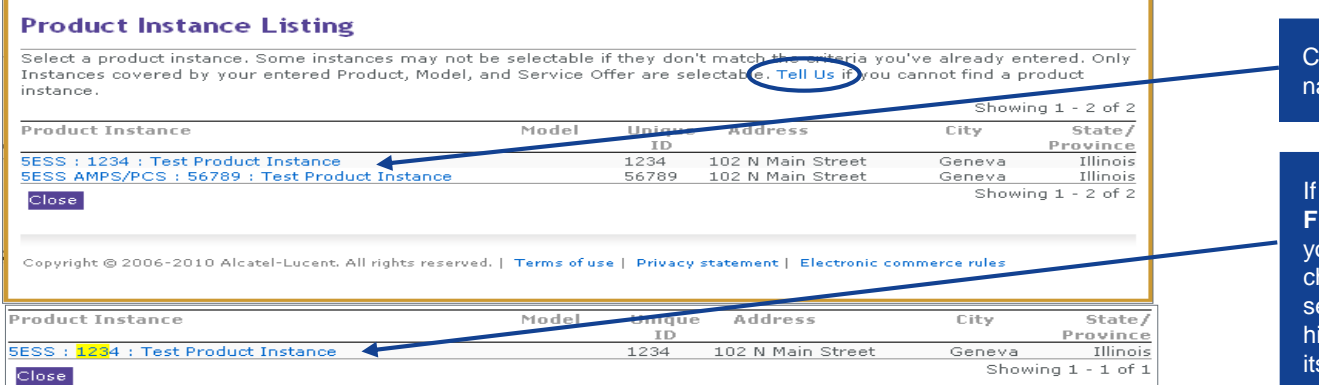

 $\text{Click on the bolded Institute}$ ame to add it to your AR.

you enter as search string in the **Find Instance** input box instead, you must use at least 3 haracters. In this example the earch term used was the yellow ighlighted "123". Click the link self to select the Instance

#### **Report Missing Instance Data**

In the message field below, please enter the details about the Product Instance you have a question or comment on. The notified staff will also receive the details about: the Service Agreement, Covered Service, Product/Part, your user name and email address. Thus, you do not need to re-enter that information.

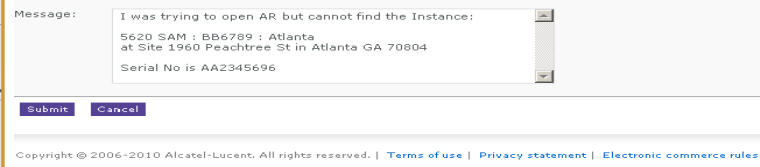

If you are looking for a specific Instance and it is not appearing in our database, click "**Tell Us**" . A pop up window will appear to report missing Instance data and an email will be generated and sent to our team.

**Note: You do not need to re-enter data that is already on the AR as your selections will be forwarded automatically to the responsible service manager.**

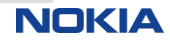

# 3. Creating requests online: PRs repair & exchange

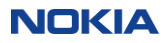

## Create an PR (repair and exchange service) – step 1

- Click on "Create a Request" in the right navigation menu.
- The ticket header screen is displayed.

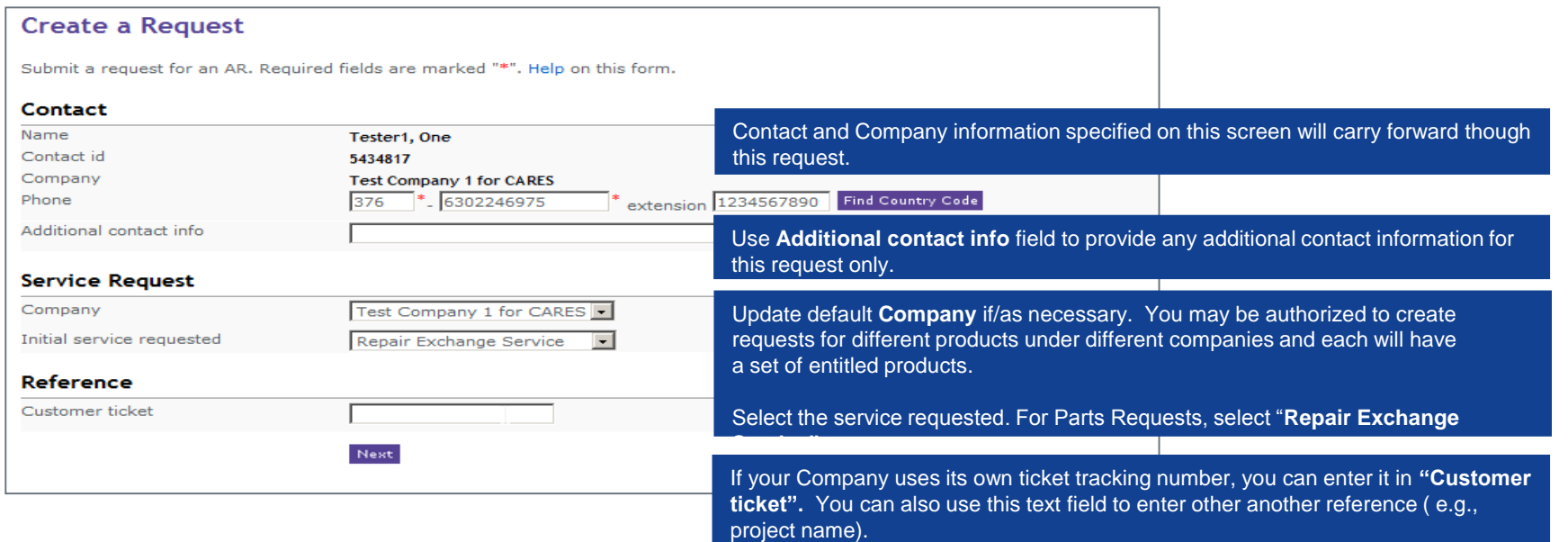

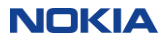

### Create an PR (RES) – step 2: specify parts

You will now be taken through a series of 4 sub-screens to "Specify Parts to Order" These will pop up as new windows, in sequence.

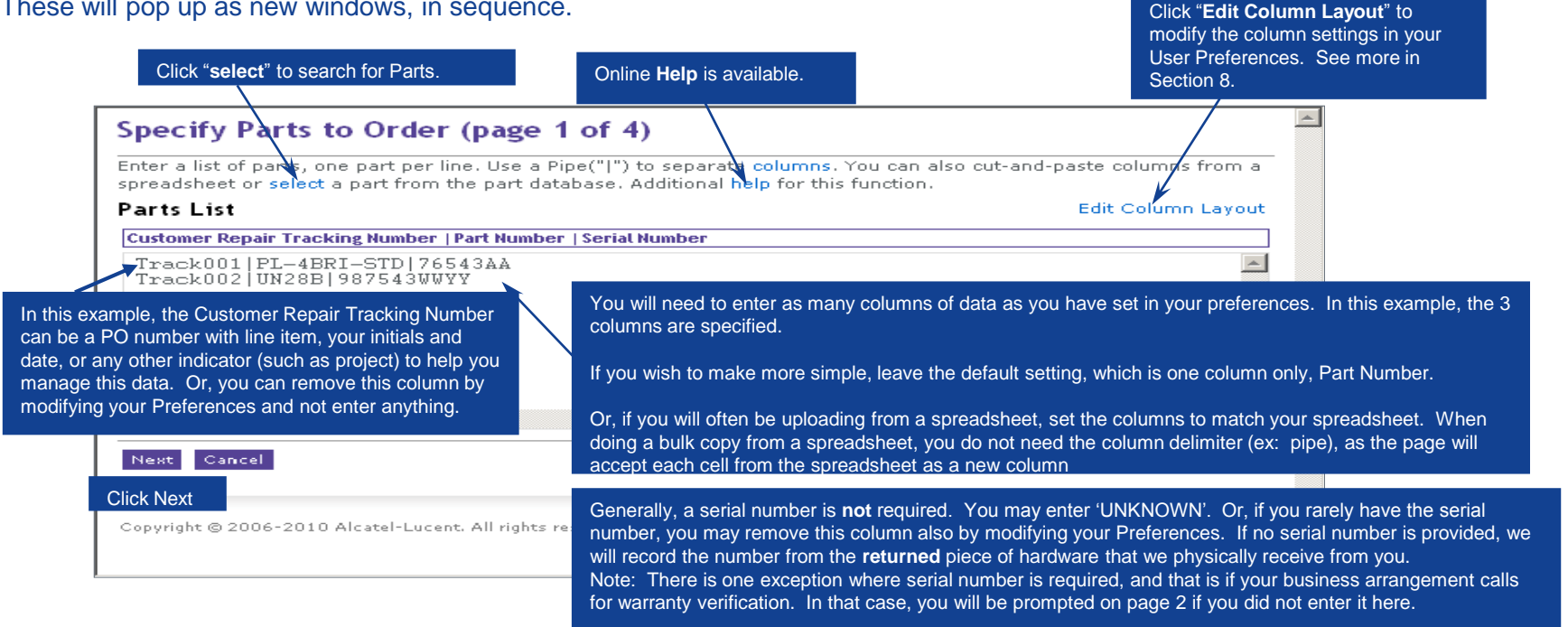

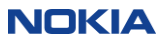

### Part search page 1 of 2

You may search by either Part name, Comcode, CLEI code, or legacy part number.

The matches will be returned, with a new row for each revision, if present

Simply click on the highlighted part to have it automatically added to your order list.

You may edit as desired, once it is added to your list.

If the Parts Search does not locate the part you are looking for, please use the

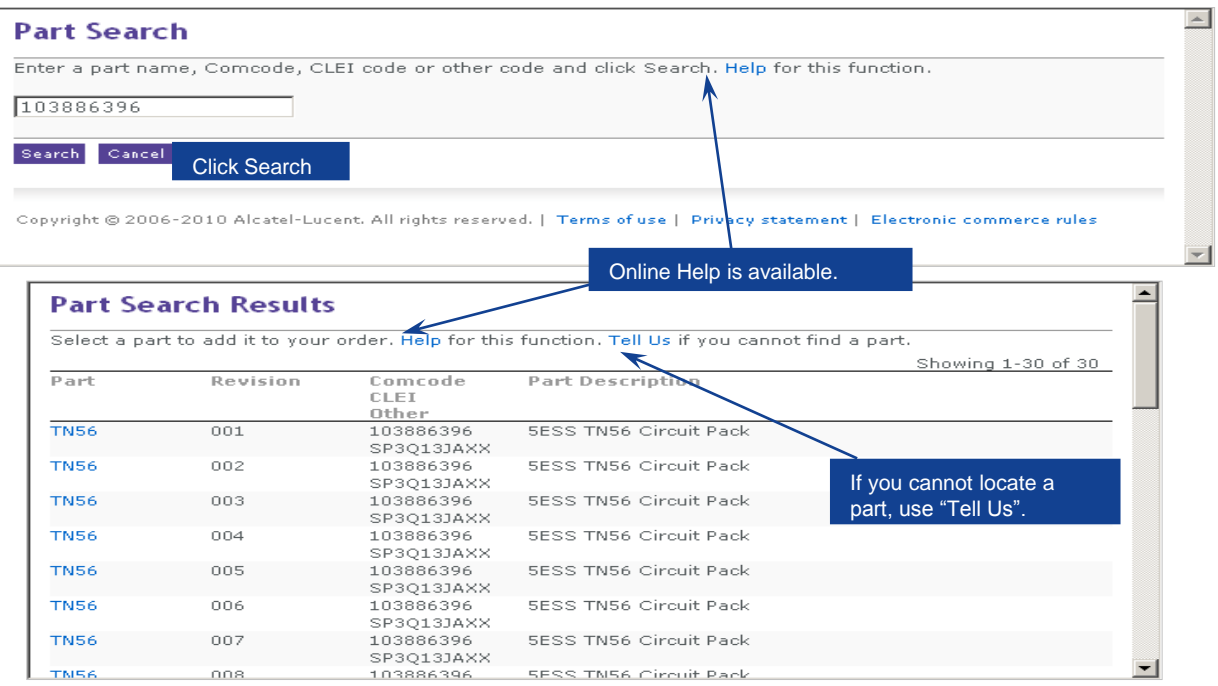

"Tell Us" link. Note: Only the first 75 matches of any search will be displayed. To reduce the number of results, please use a longer search string.

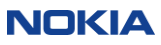

## Tell us (…about missing parts) page 2 of 2

This form will generate an email to our Parts Administration team.

You may not receive a direct response, but your issue will be investigated and the part added to the database if repair services are available for it.

If you need the part immediately, please use the phone numbers that are shown on the bottom of the form. The image at right is an just example of this display.

#### **Email Parts Information**

Please provide us with all the information you can about the part including manufacturers names, all part numbers that appear, serial numbers etc. Our administration team will review within two business days and add the part if indeed one is missing. You will not receive a direct response to this email.

#### **Parts Information**

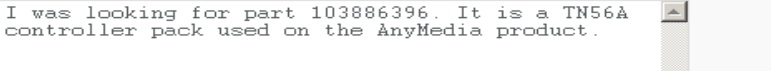

Give us detail about the part you are trying to find.

If you need to request a repair or exchange service for this part immediately or you have informed us more than two business days ago and your part does not yet appear, please call your local call center or the following support center:

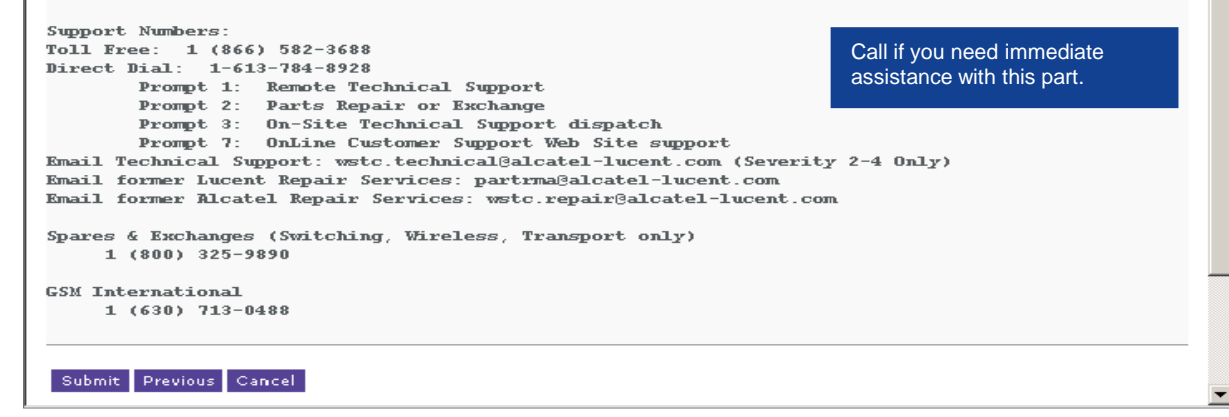

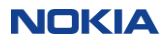

### Create an PR (RES) – Step 3: select revision & product

On the second page of "Specify Parts to Order", you will be asked to refine your inputs in terms of which Revision (if multiple are available) and which Product (if the part is used on multiple products).

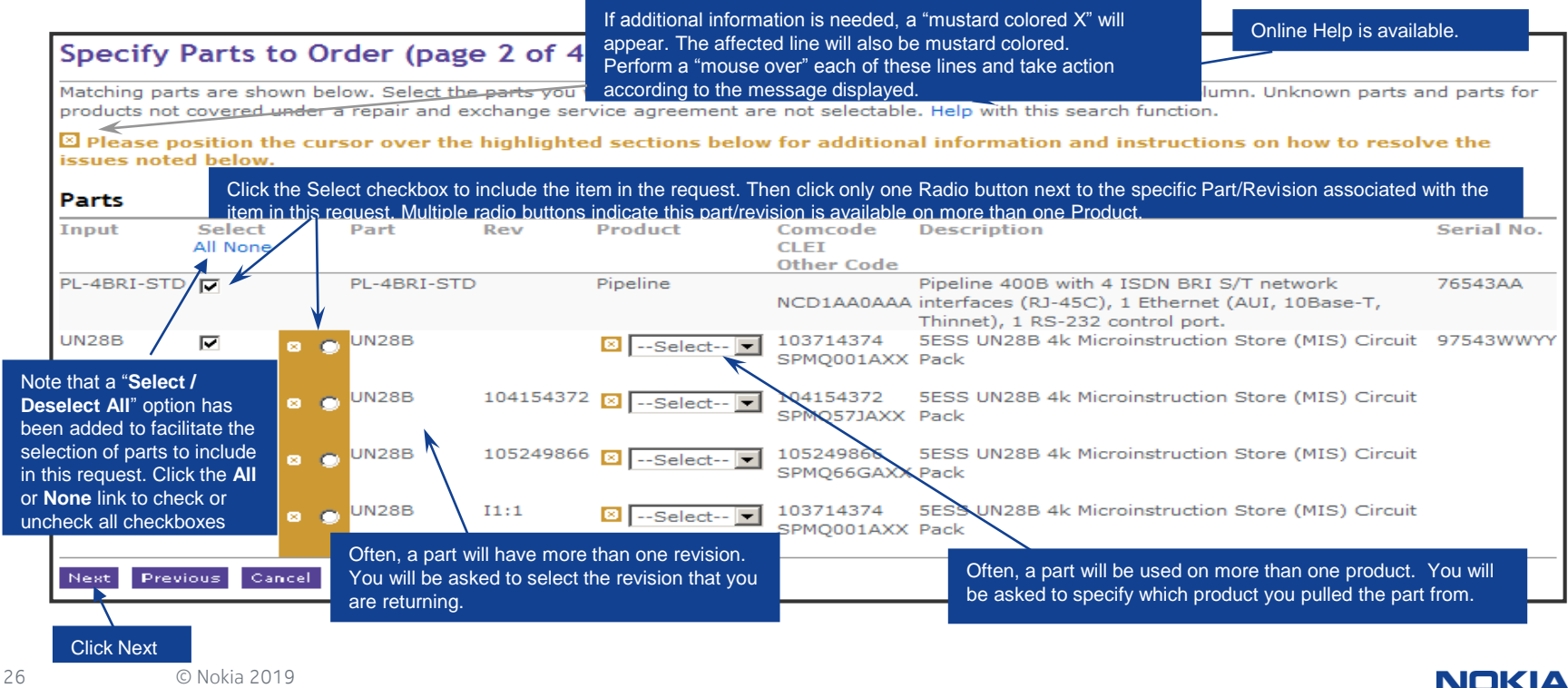

### Typical messages and errors

At this stage in specifying your parts, you may be asked for additional information or be alerted to errors on any given line.

These will be indicated by mustard-colored "x" boxes. Mouse over these and the message will display, as in this example.

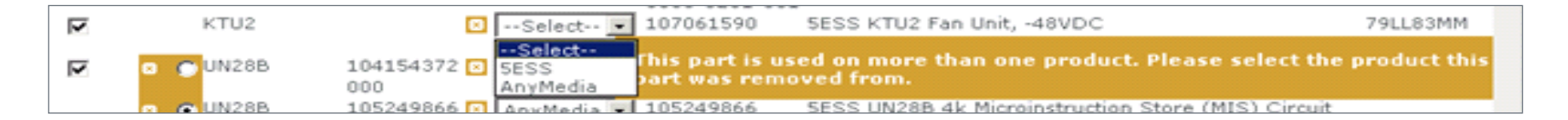

#### Examples of common messages are:

- This part is used on more than one product. Please select the product this part was removed from.
- Please choose one of the multiple matching Revisions using the radio buttons.
- Unable to find a matching part. For assistance locating parts, click "Previous" and use the "Search" function.
- Our records do not show that you are entitled to service on this part.
- The serial number entered does not match the format for this part. Please click to correct it.
- Repair Exchange Services are not currently available for this part, or Repair Exchange Services are not currently available for this revision of this part.

### Create an PR (RES) – step 4: entitlement

On the third page of "Specify Parts to Order", you will be asked to select the service agreement and service offer. If there is only one that applies, we will pre-select it for you.

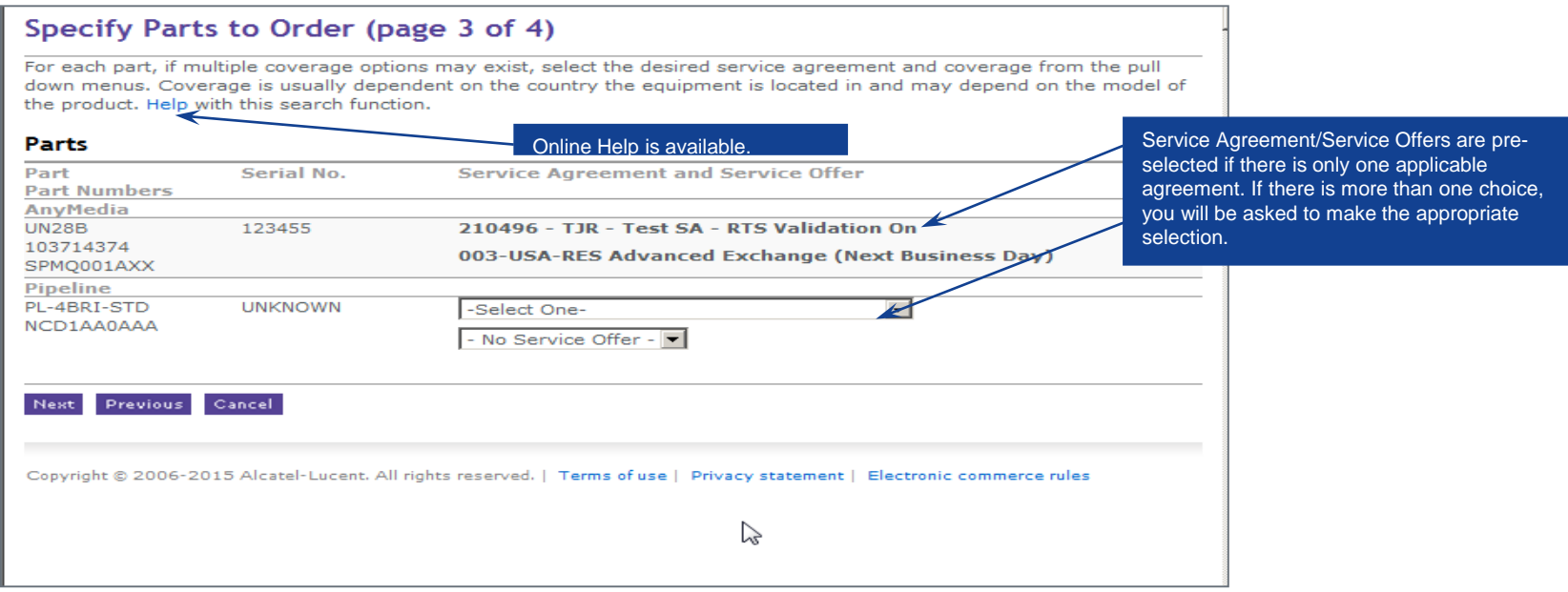

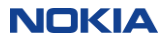

### Create an PR (RES) – step 5: location

On the final page of "Specify Parts to Order", you are asked to specify the geographic location from which the part has been removed. In some cases, this is required; if it is optional, you can elect to populate or leave blank. If mandatory, it will be highlighted and you will be required to click Find and specify before proceeding.

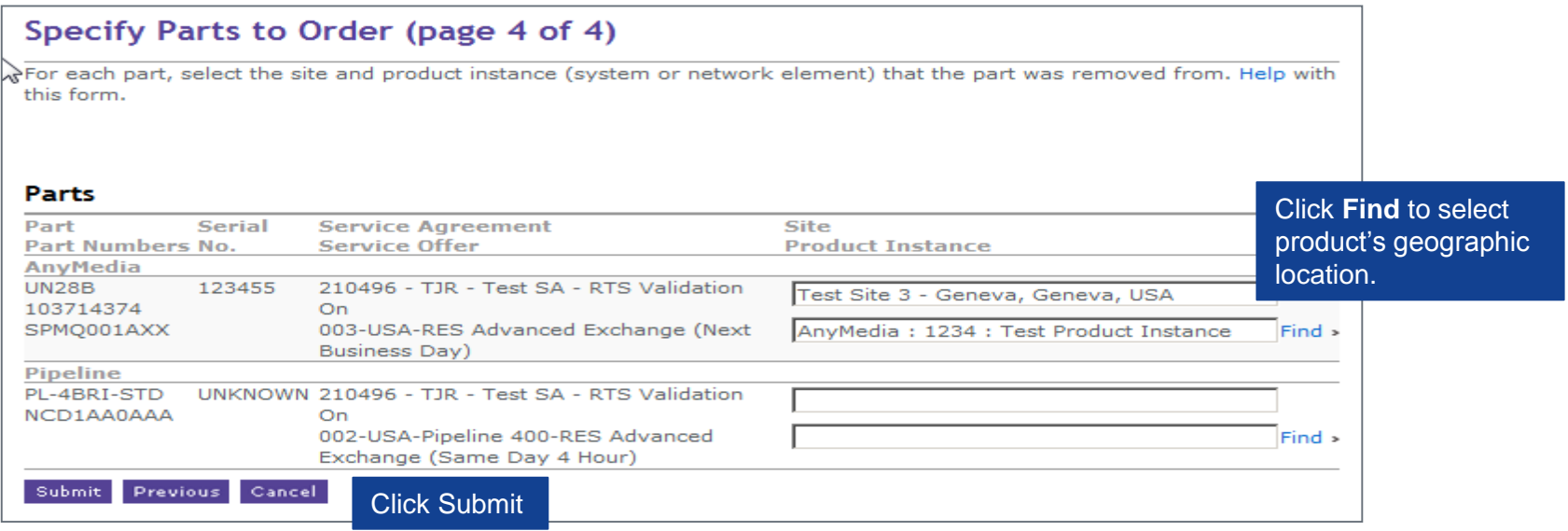

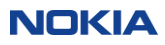

### Find a site or instance

To locate a Site or Product Instance, select Country, State/Province, City, Site, Instance and click "Submit". If not required, you may opt to do so in order to assist your company with record keeping or site analysis.

#### **Find a Site or Instance**

You can select your Site and Instance by using the geographical attributes below. Uncheck the checkbox "Only Sites with Instances" to expand the selection of cities or sites. If you prefer, you can text search using "Find Instance". Help on this form.

#### Product

Product Model

**Product Location** [Either use the pull down menus or search for an instance by name]

AnvMedia

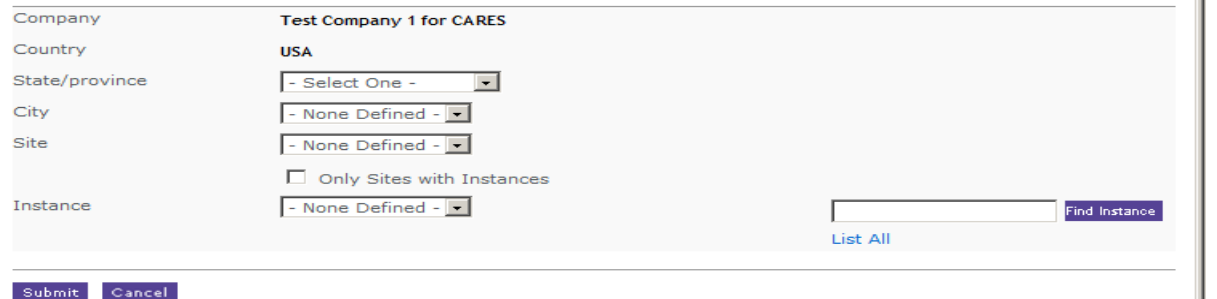

You may find it easier to search for your Instance by name, or use the "List All" option, rather than select via geographic hierarchy.

This functionality is identical to the Find Instance on the AR and FSR ticket creation forms.

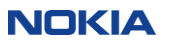

## Create an PR (RES) – step 6: add shipping information & submit

After having completed the previous detailed input for the Part Request you will be brought to the final page which enables you to submit the request

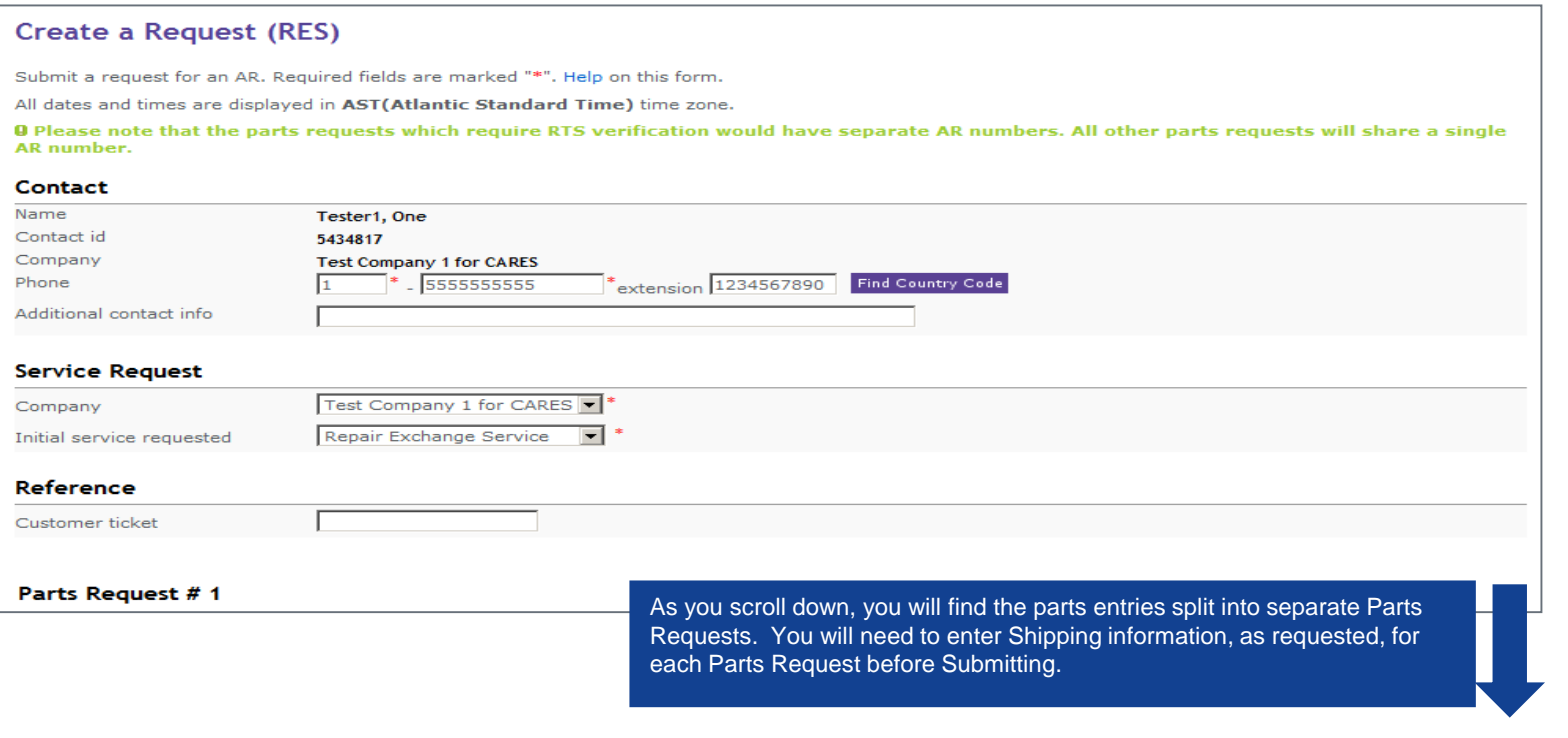

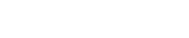

**NOKIA** 

## Create an PR (RES) – step 6: add shipping information and submit

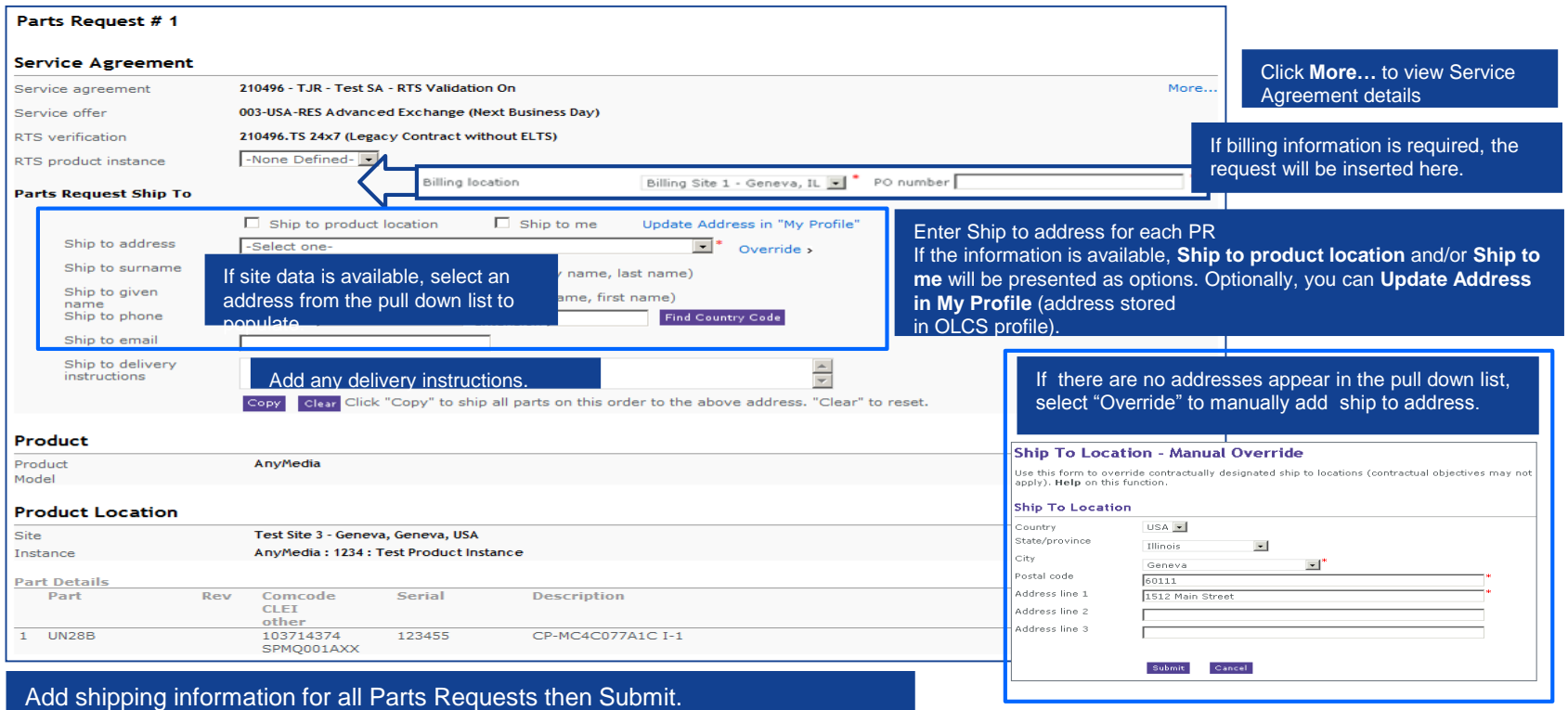

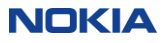

### Create an PR (RES) – copy ship to details to all parts requests

The "Copy" feature, visible during the PR creation process, allows for the replication of the Ship To details in the **first** Parts Request across all Parts Requests in a single PR submission. Enter Ship to details in the first request; click the Copy button to copy Ship To Address, Surname and Given Name, Phone, eMail and Delivery Instructions to each of the other Parts Requests in the order. You no longer have to re-enter the same ship to information for every Part in the request.

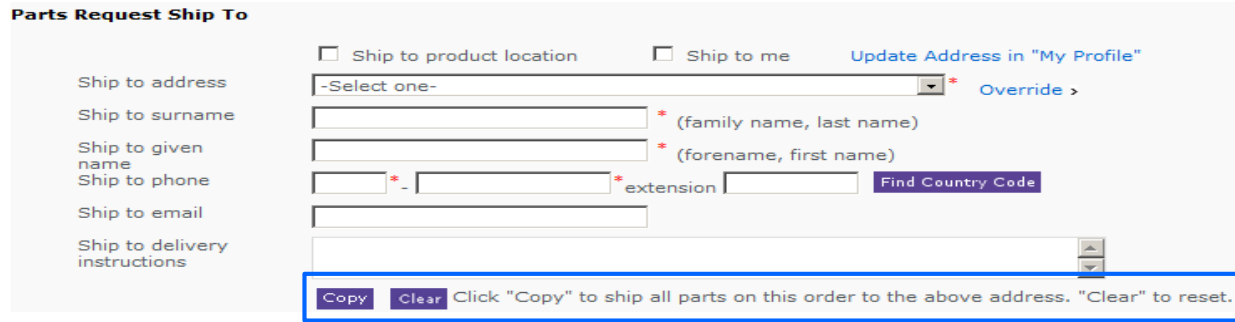

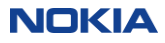

## Create an PR (RES) – acknowledgement

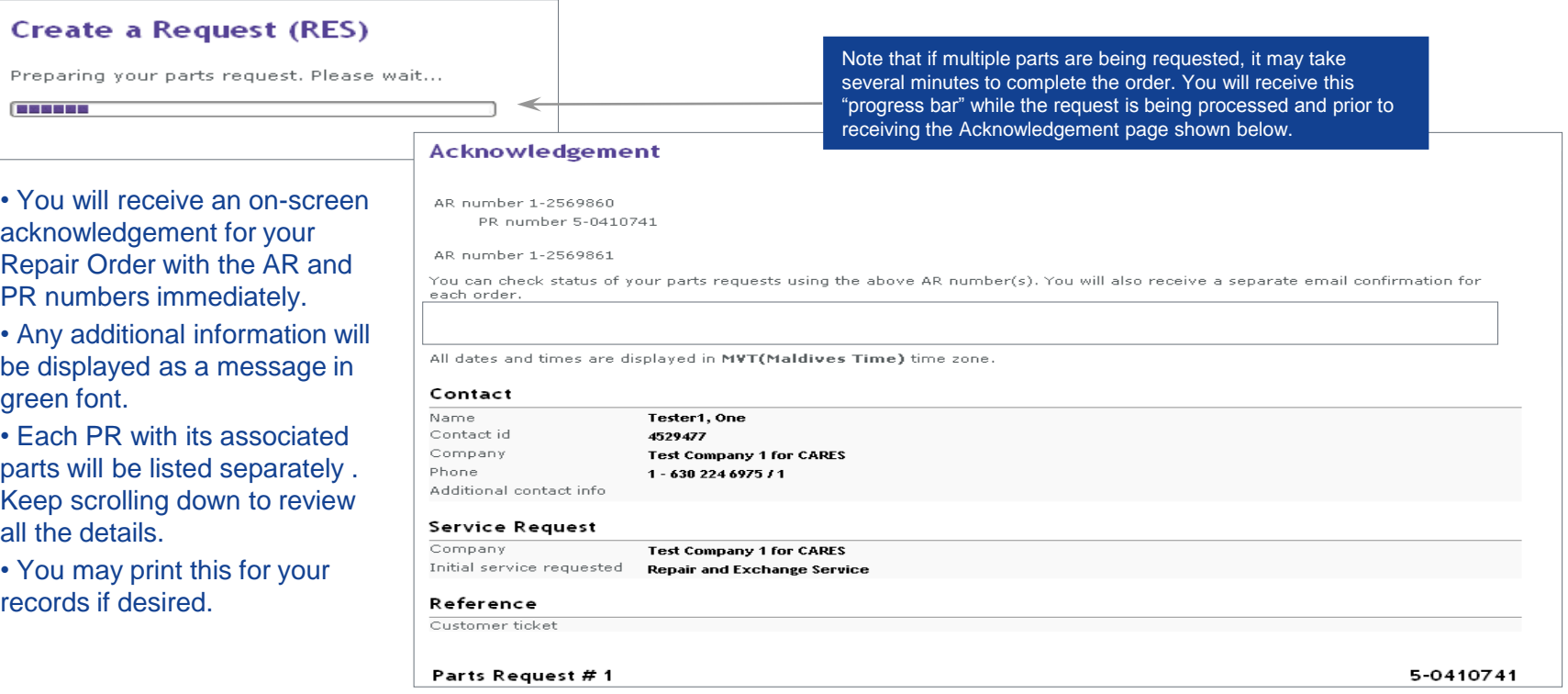

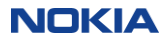

### Create an PR (RES) – RMA form

If subscribed for PR Notifications, you will receive an emailed acknowledgement and status as the PR progress through its life cycle. (See a sample in Section 8).

The Repair Order will also have an RMA form associated with it (sent via email as well as viewable online.)

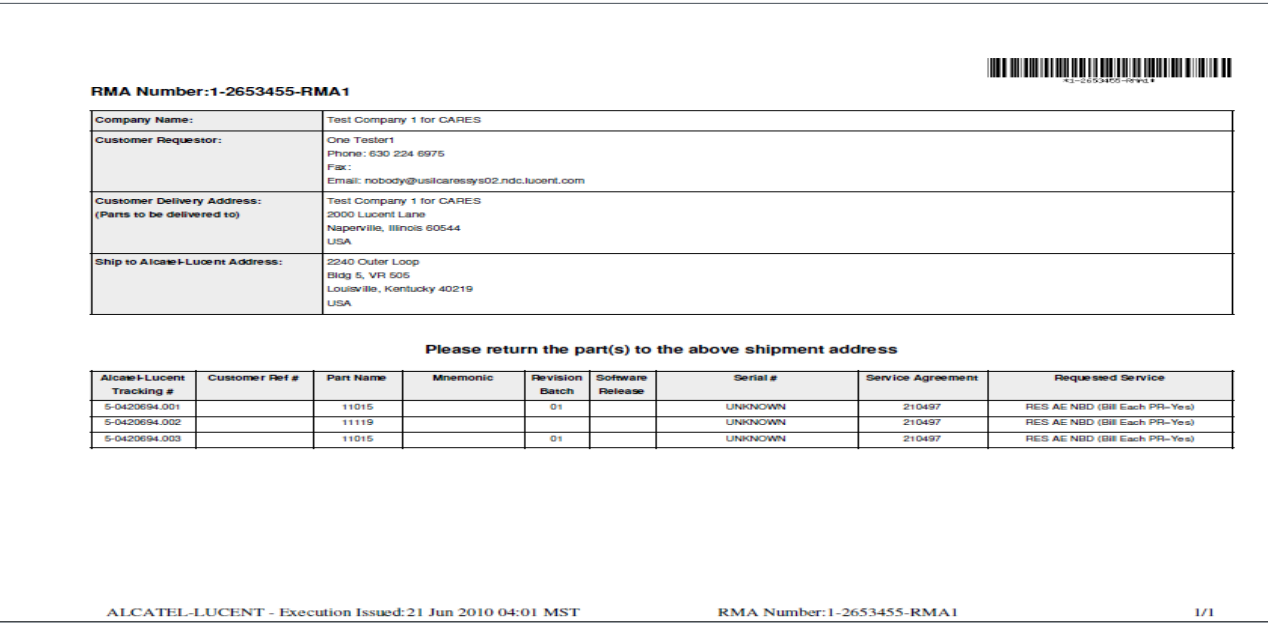

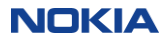

### Request callback: PR

### From the Parts Request Details Page, you can request a callback about the ticket.

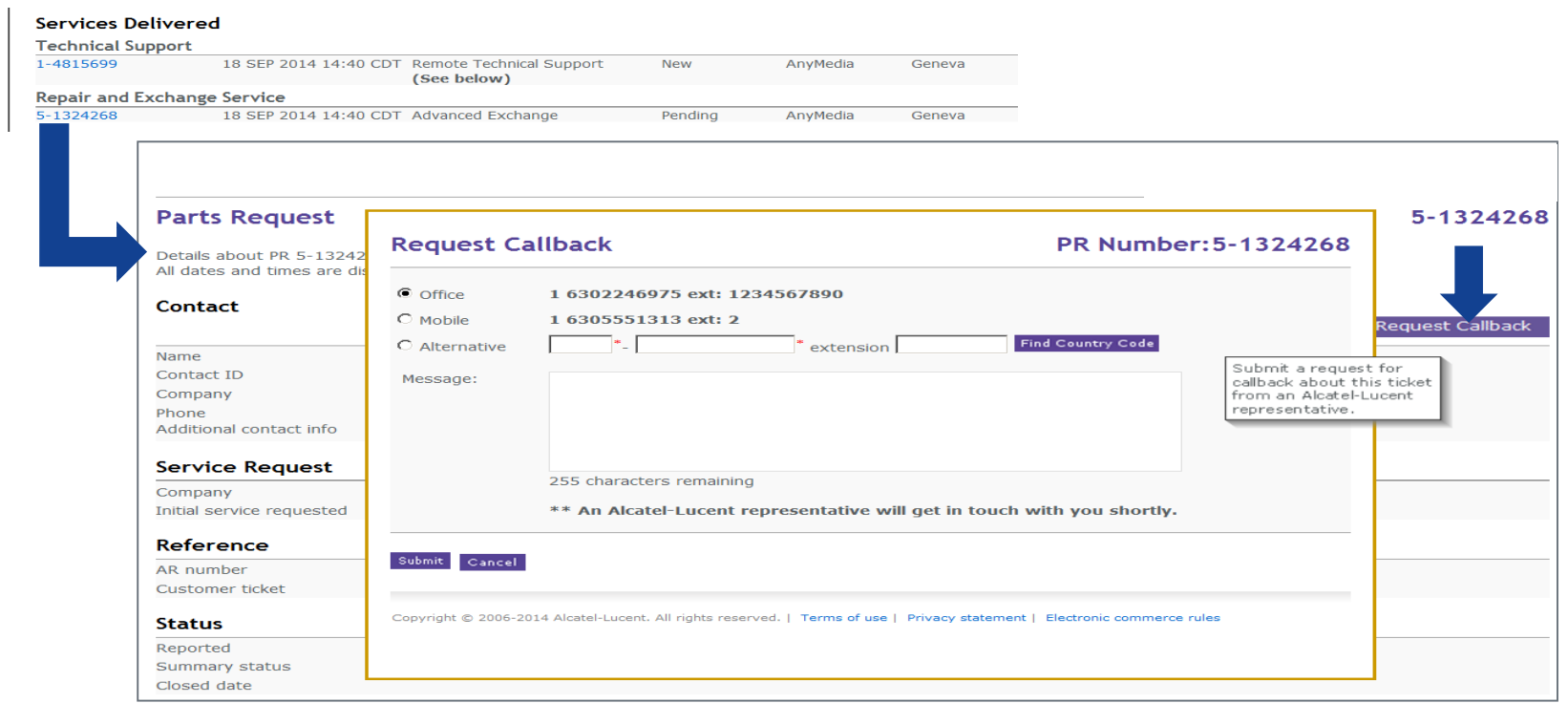

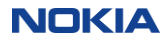
# 4. Creating requests online: FSRs field intervention

\* Field Intervention replaces former references to Onsite Technical Support (OTS)

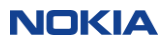

## Create an FSR: (field intervention) – screen 1 of 2

- Click on "Create a Request" in the right navigation menu.
- The ticket header screen is displayed.

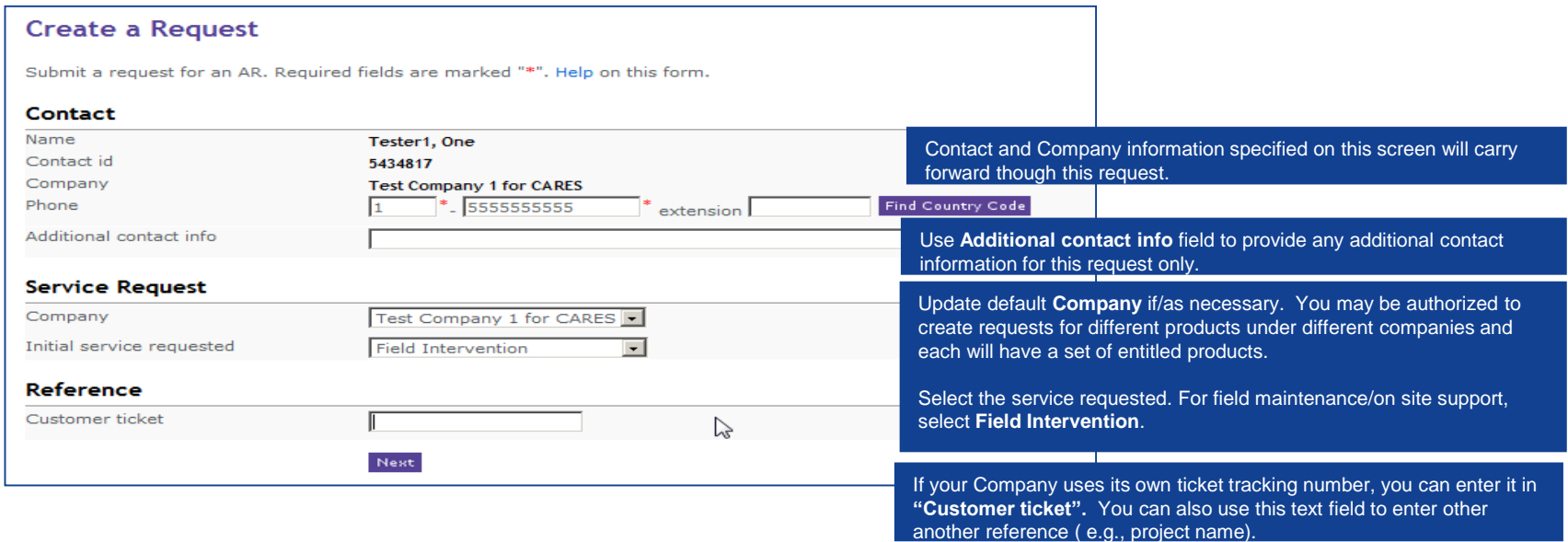

## Create an FSR: (field intervention) – screen 2 of 2

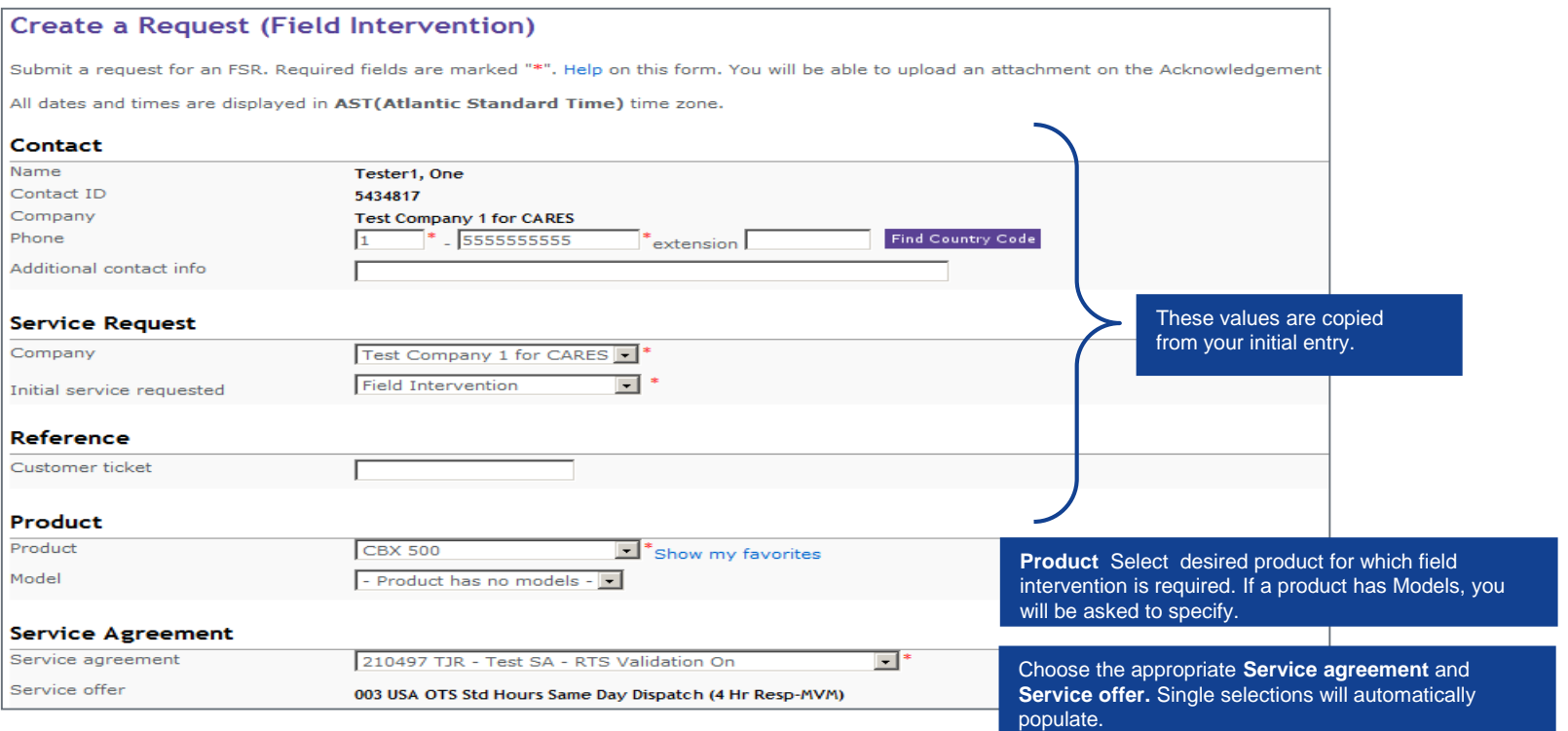

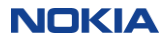

## Create an FSR (field intervention) – screen 2 of 2 (continued)

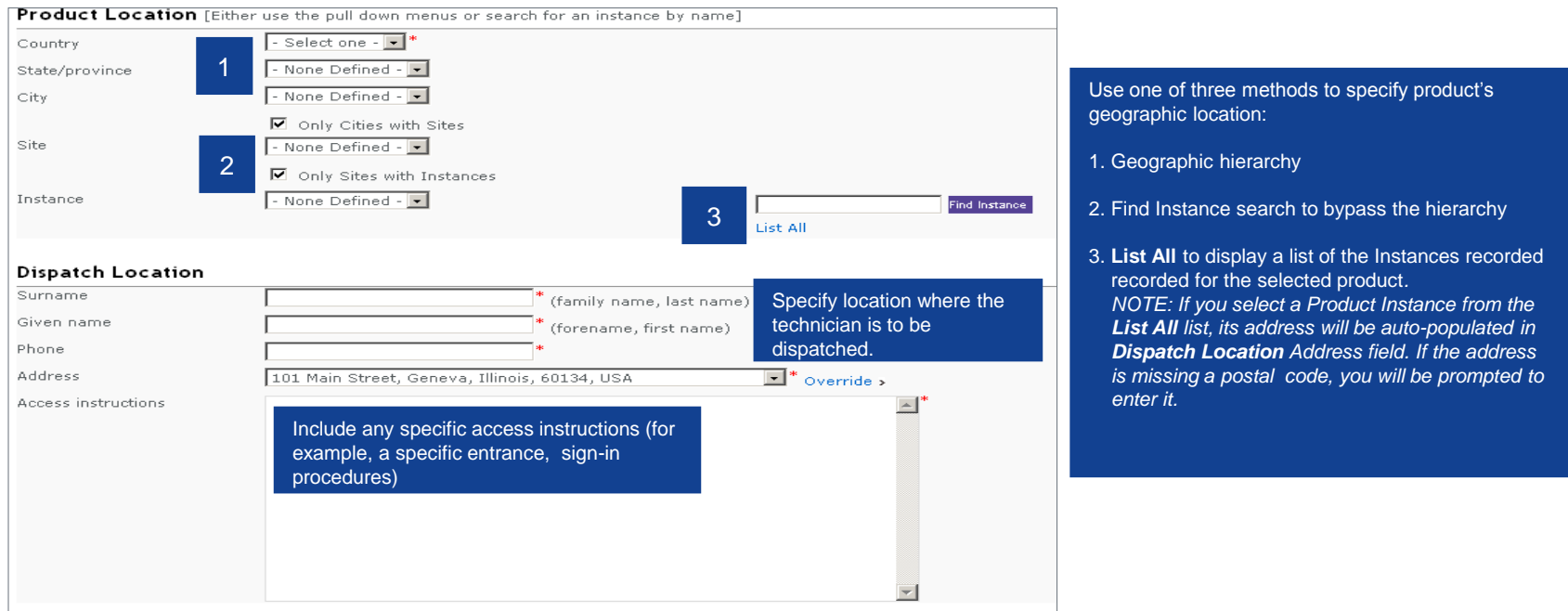

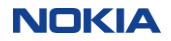

## Create an FSR (field intervention) – screen 2 of 2 (continued)

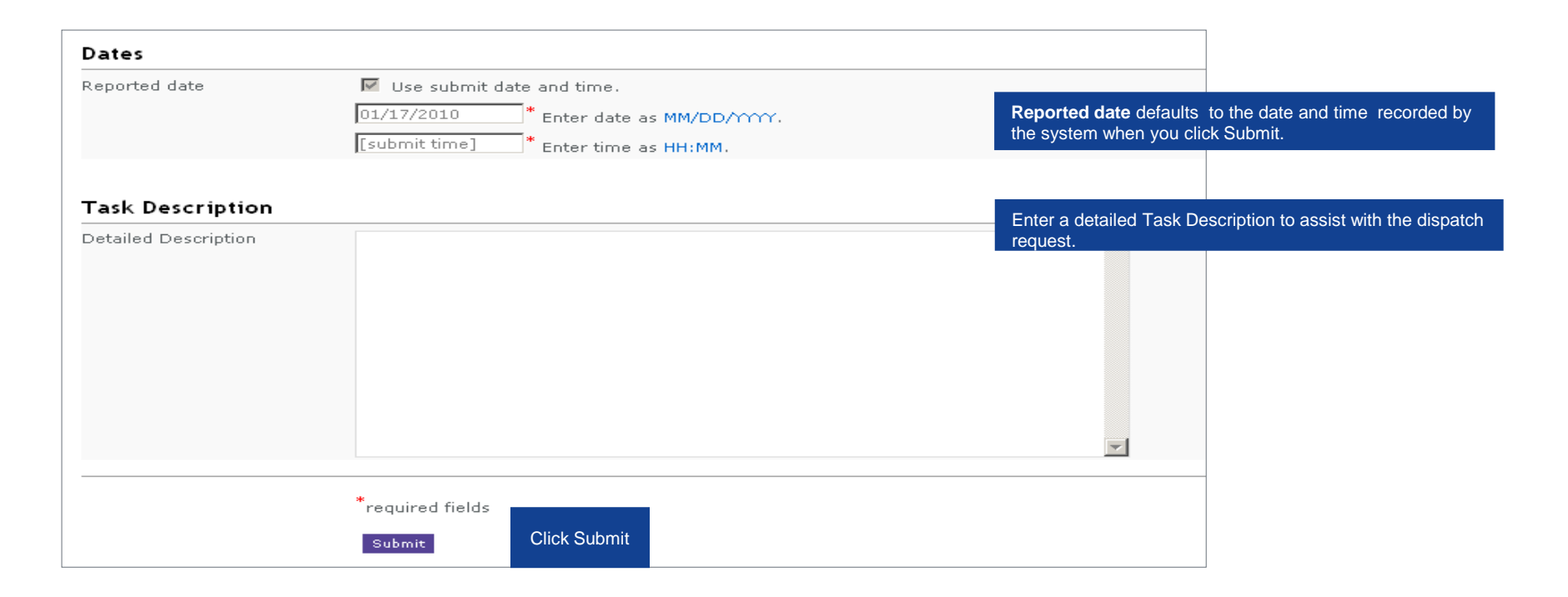

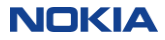

## Create an FSR – acknowledgement

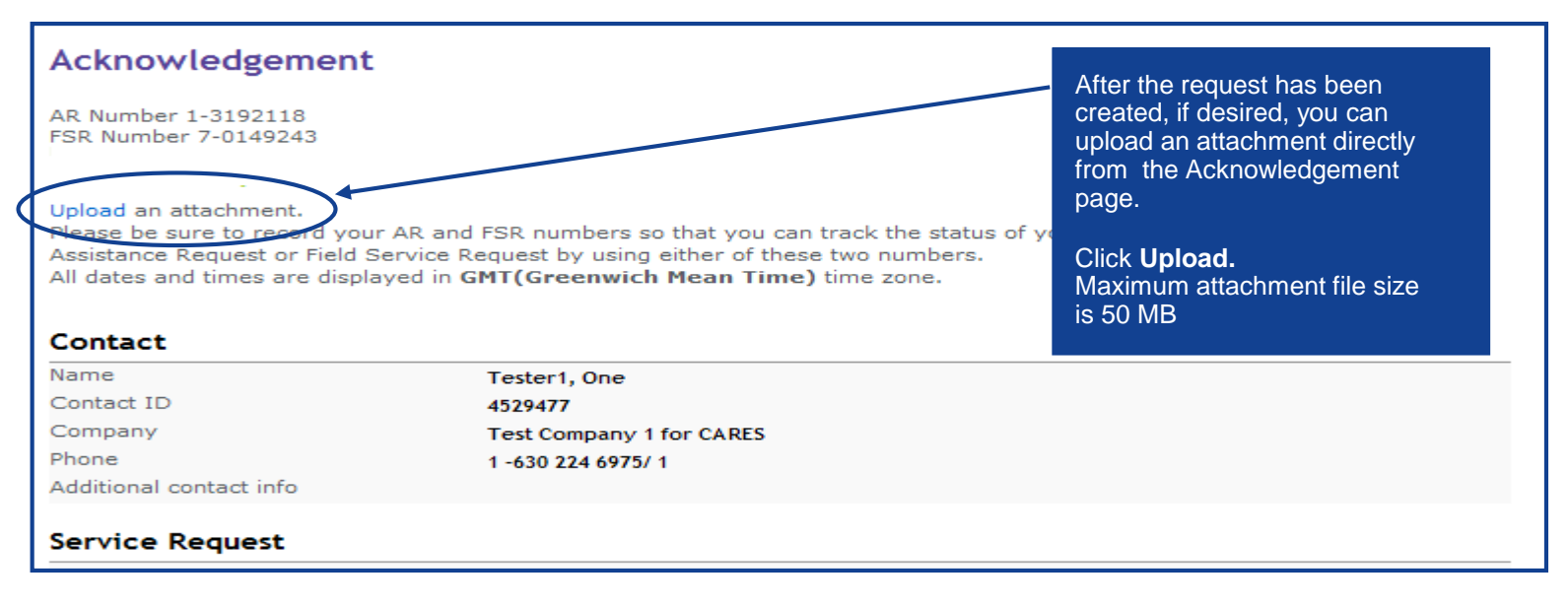

- You will receive an on-screen acknowledgement with the AR and FSR numbers immediately.
- Any additional information will be displayed as a message in green font.
- If desired, you can print the Acknowledgement page.

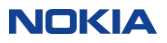

## Request callback: FSR

### From the Field Service Request Details Page, you can request a callback about the ticket.

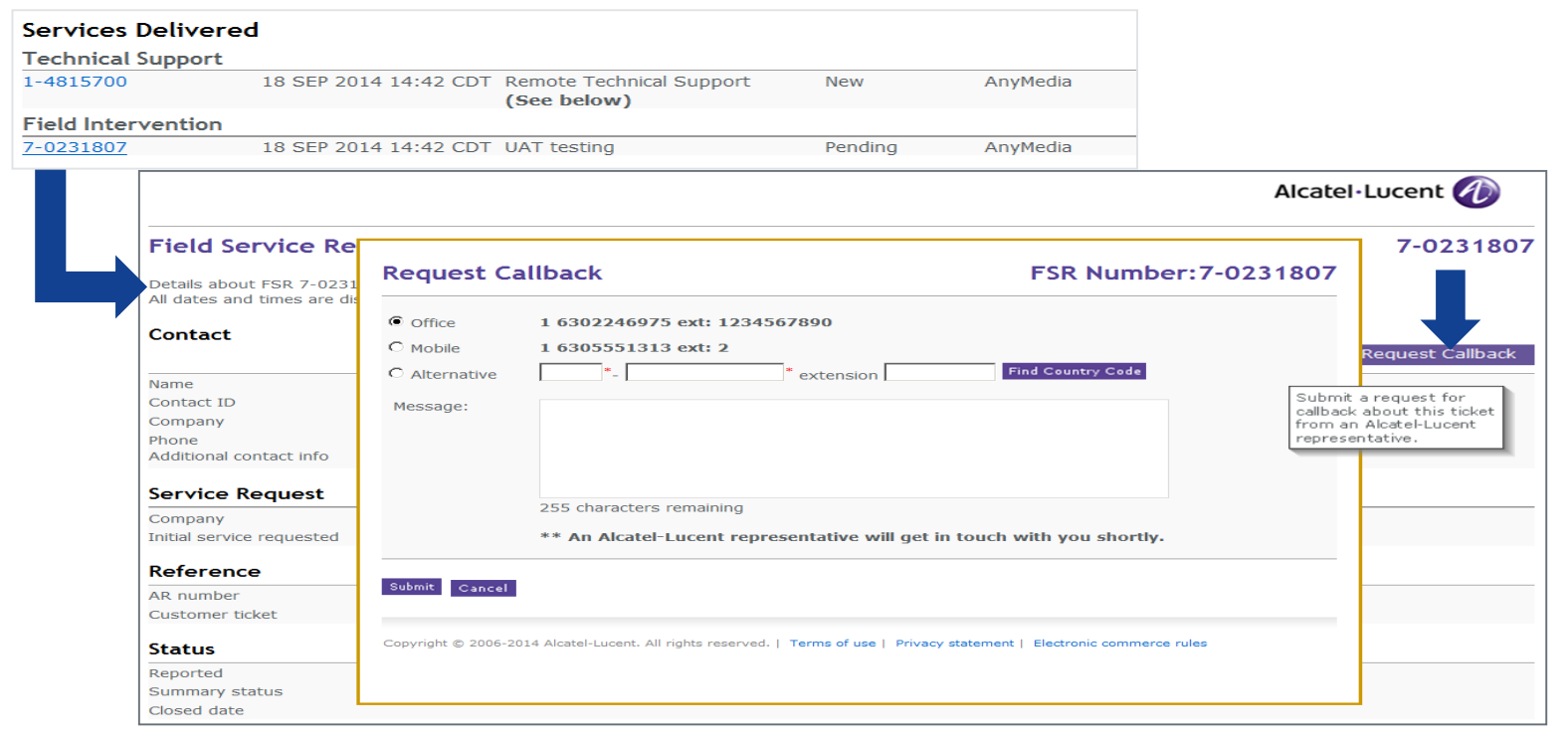

**NOKIA** 

# 5. Queries and saving reports checking status of your requests

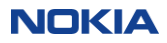

## Query methods: 3 options

Choose the query method that's best able to meet your needs:

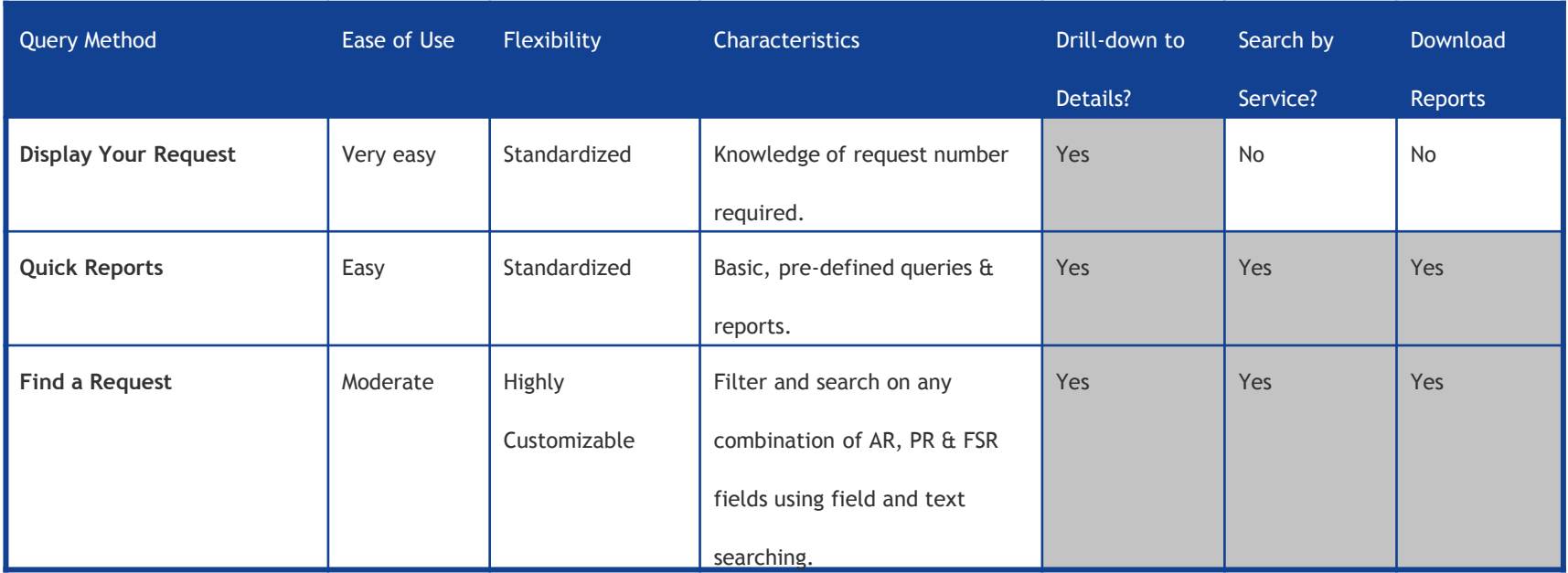

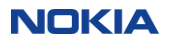

## Display your request (check status)

The easiest way to check status of your request is to type in the (AR, PR or FSR) Request number using "Display Your Request", conveniently located in two places…

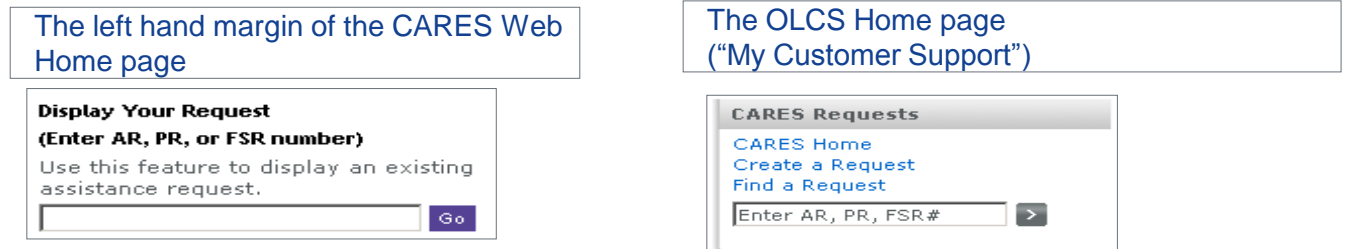

You must enter the Request number and click "Go" or the ">" symbol, depending on the page you are on. Note that:

- Assistance Requests or ARs (Technical Support) start with a 1- or 0-
- Parts Requests or PRs (Repair and Exchange) start with a 5-
- Field Service Requests or FSRs (Field Intervention) start with a 7-

This simple query interface refreshes real time, and can locate a request that was just created. The other, more complex, query interfaces refresh every 30 minutes.

If you do not know your Request number, use either the "Quick Reports" or "Find a Request" query method to locate it. Both are explained later in this presentation.

## Quick reports

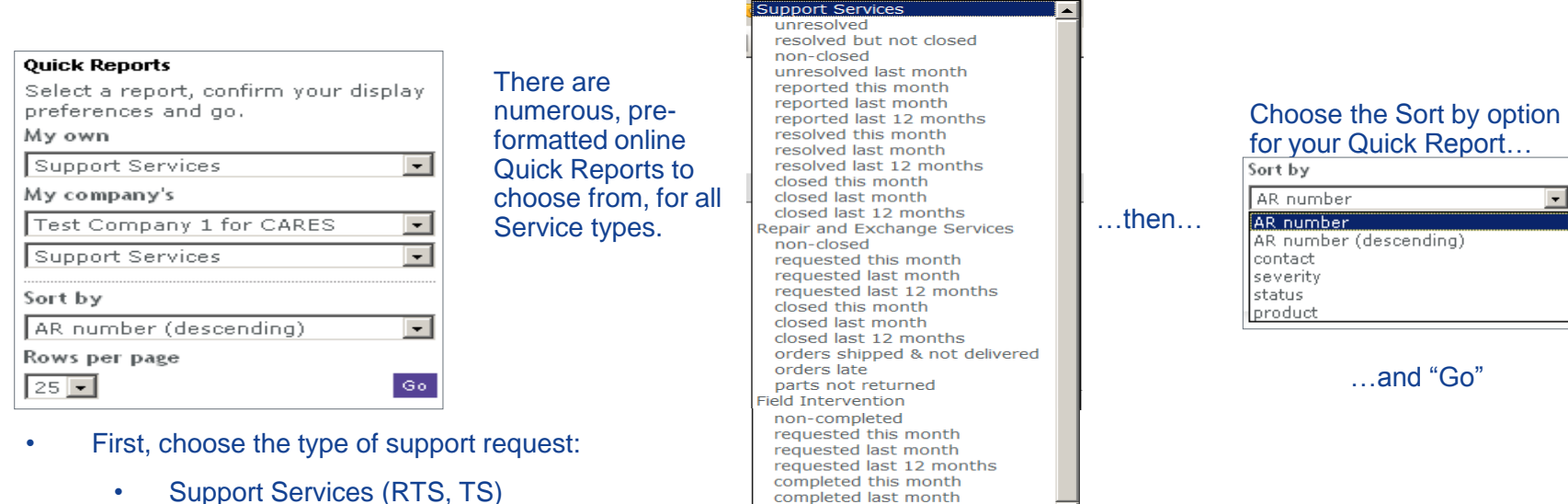

- Repair and Exchange (RES) Services
	- Field Intervention (Dispatch) Support
- You can select a report for any requests that you (personally) opened; or for companies under whose service agreements you are authorized for service.

completed last month

completed last 12 months

 $\overline{\phantom{a}}$ 

- Choose your sort options and click "Go"
- 47 © Nokia 2019

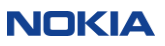

## Find a request: overview and reference fields

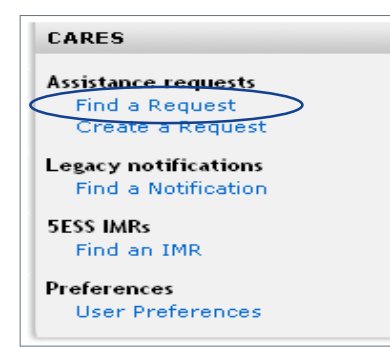

"Find a Request" has three main parts:

- 1. Reference search
- 2. Field search (with sub-categories for):
	- Common fields
	- Fields that are specific to Technical Services
	- Fields that are specific to Repair Services
	- Fields that are specific to Field Intervention Services
- 3. Text search

### **Find a Request**

Search by reference number or field values or using text search. Help on this page.

### Reference Search

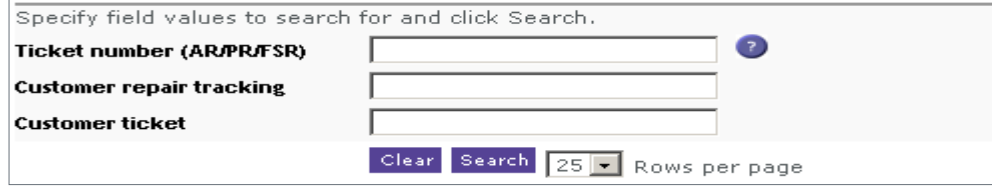

### **1. Reference search**

You can search by:

- Any type of ticket number (AR, PR, FSR)
- Your own customer repair tracking number (optionally entered on page 1 of 4 in Create a PR)
- Your own customer ticket number (optional cross reference number entered on the first screen of any request creation.)

## Find a request: common fields

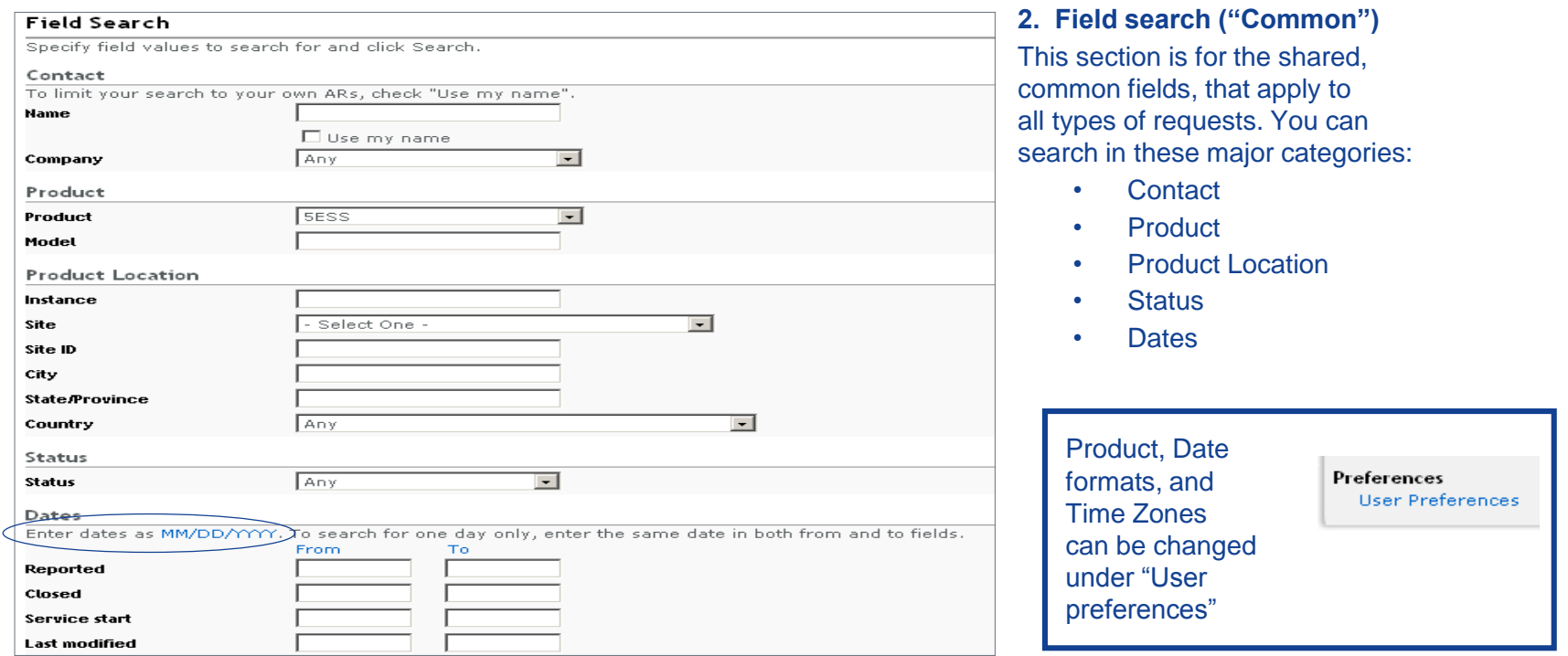

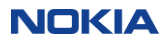

## Find a request: service-specific fields

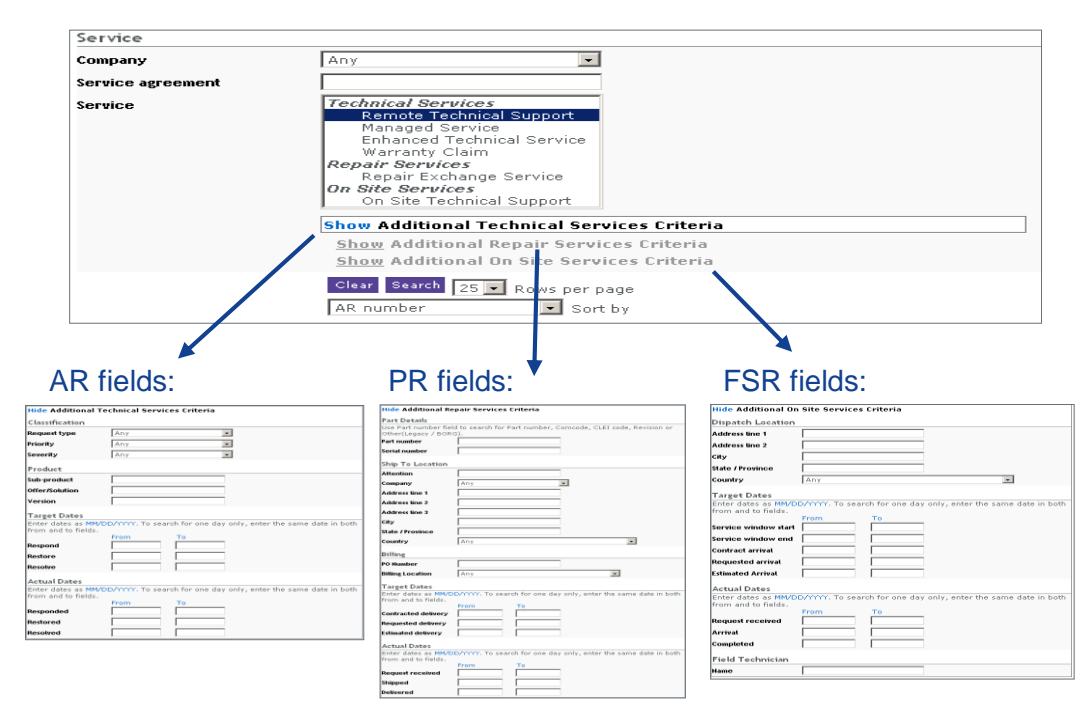

This section is for the service-specific fields. These fields will be different depending on whether it is a Support, Repair, or Field Intervention request. By selecting the appropriate Service from the multi-select pull down, additional criteria (fields) will be made available that are relevant *only* for that type of request.

**1. 2. Field search ("Service specific")** 

Details on these 3 screens are shown "larger" in the backup

## Find a request: text search

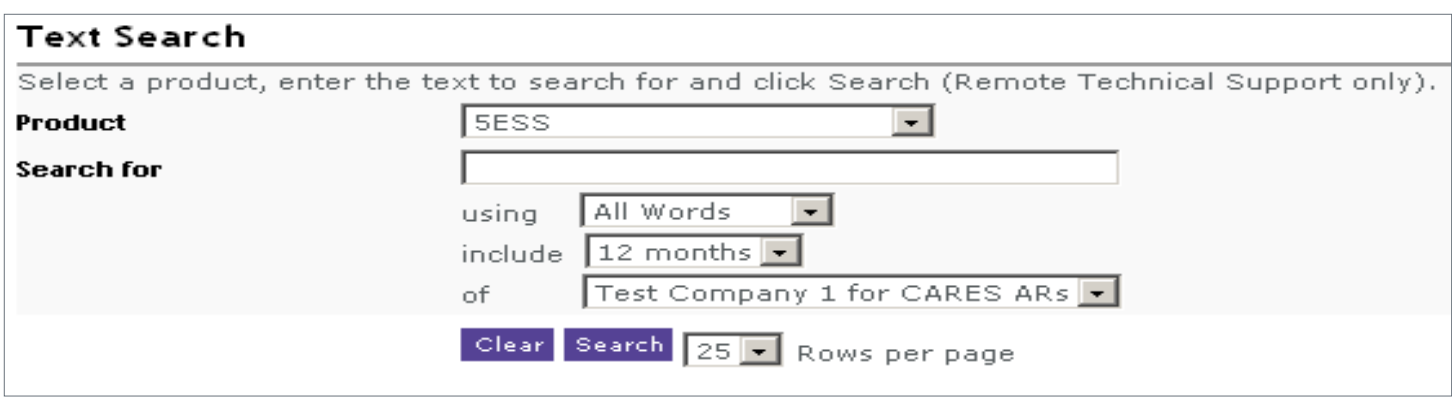

### **1. 3. Text search**

This section is for text search of ARs (Support tickets only).

- Select a Product (required)
- Enter a text string

Note: There can be a delay of up to 15 minutes for a newly created ticket to be available in the text search results. For an immediate result, use Display your Request.

## Saved reports: find a request

You are able to save your queries (Reports) and recall them on demand.

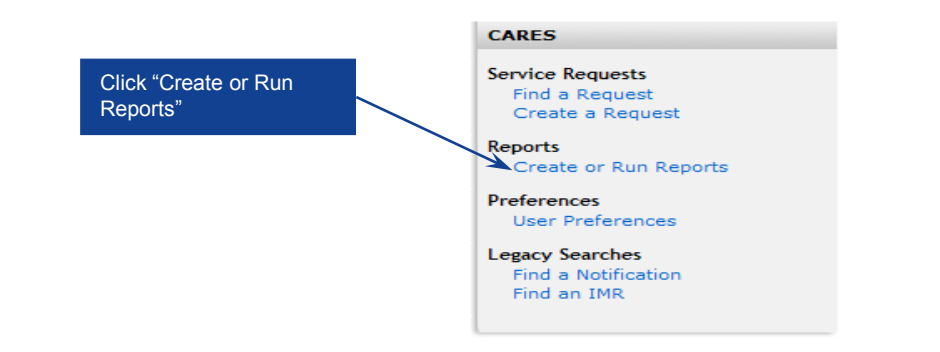

After providing your specific criteria under either the **Field Search** or **Text Search** sections, you can save the query and associate it to a "Report Name" of your choosing. You may recall this report at any time for your future reporting needs.

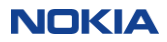

## Recalling saved reports: find a request

### This feature includes a pull down list which contains any reports you save.

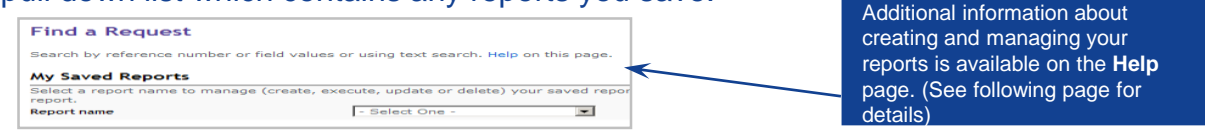

Choose a report from the list and you will immediately be sent to that portion of the page which contains the query you previously saved -> **Field Search** or **Text Search.**

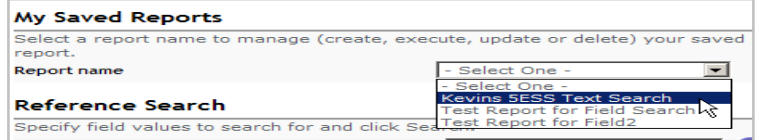

### Modify the criteria or click the **Search** button in that section of the page.

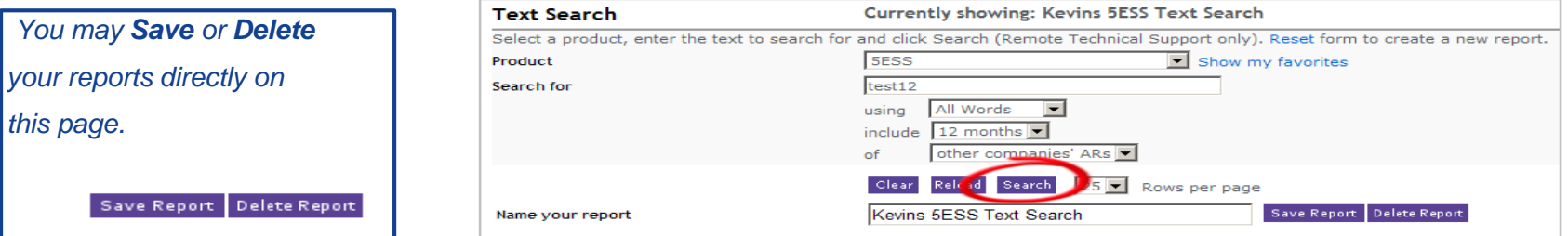

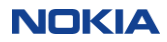

## Saved reports: help page

#### **My Saved Reports**

This feature provides the ability to create, execute, update and remove commonly used queries. Show examples,

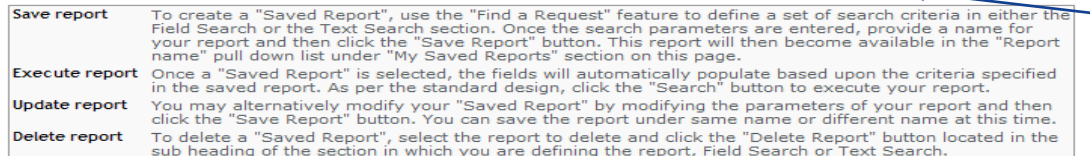

### This feature provides the ability to save and execute commonly used queries:

- Create a new report
- Create a new report using a saved report
- Execute a report
- Update a report
- Delete a report

### After providing your search criteria, provide a name for your report and click Save.

### To generate your report and display the results of your search, click "**Search"**

### Click "**Show**" on the **Find a request** "**Help"** Page for examples on using Saved Reports

#### **Find a Request**

#### **My Saved Reports Help**

My Saved Report feature provides the ability to create, execute, update and remove commonly used queries.

.<br>Follow the instructions below to create a new report (with or without using an existing report), execute an existing report (with or riterial proport), or iterial sections only, a criterial sections only.

#### Create a new report

- 1. Click one of the "Reset" links located in the header area of each section of the page; My Saved Report OR Field Search OR Text Search
- 2. Enter desired search criteria in the section you have chosen to use for your search
- 3. Provide the name of the report to be saved in the "Name your report" input text box. Please use letters and numbers only to name your report Optionally, hyphens (-) may be used in the name.
- 4. Click the "Save Report" button in the respective section (Field Search OR Text Search

#### Create a new report using an existing report (by modifying the existing search criteria):

- Select an existing report from the Report name pull down list under "My Saved Reports
- Modify existing search criteria populated in corresponding fields, as needed. 3. Provide a different name in "Name your report" input text.
- 4. Click the "Save Report" button in the respective section (Field Search OR Text Search)

#### Create a new report using an existing report (without modifying the existing search criteria)

- Select an existing report from the Report name pull down list under "My Saved Reports
- Provide different name in the "Name your report" input text box
- 3. Click the "Save Report" button in the respective section (Field Search OR Text Search

#### Execute an existing report (without modifying the existing search criteria)

- Select an existing report from the Report name pull down list under "My Saved Reports"
- 2. Click the "Search" button in the respective section (Field Search OR Text Search).

#### Execute an existing report (by modifying the existing search criteria):

- Select an existing report from the Report name pull down list under "My Saved Reports
- Modify the existing search criteria as necessary.
- 3. Click the "Search" button in the respective section (Field Search OR Text Search)

#### **Update an existing report:**

- Select an existing report from the Report name pull down list under "My Saved Reports' 2. Modify the existing search criteria as necessary.
- 3. Leave the existing name populated in the "Name your report" input text box. (Please note: You can save the report using the same name or you may create a new report under a different name at this time. Changing the report name will create a new report under the new name provided).
- 4. Click the "Save Report" button in the respective section (Field Search OR Text Search).

#### Delete an existing report

- Select an existing report from the Report name pull down list.
- 2. Click the "Delete Report" button in the respective section (Field Search OR text Search)

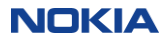

## Query results

### Your queries from any of these methods will return a simplified results screen :

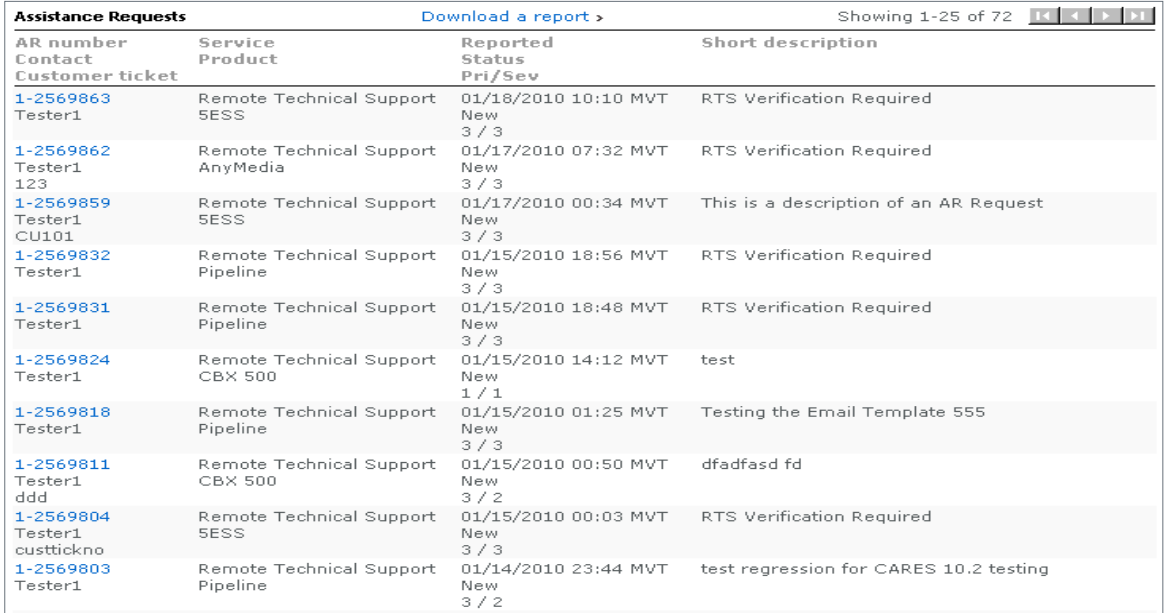

You can drill down to view details on individual requests by clicking on the Request number. Often this gives the user the immediate information they are seeking.

If a detailed record is needed for records or analysis, the user may download the full detail into a Report.

For the sake of efficiency, a maximum number of records will be available for download (1000 most recent requests).

If desired, download a report (up to 50 columns) to your desktop as a .csv file  $\rightarrow$  Excel

• Use the data sorting, filtering, and graphing capabilities of Excel for flexibility in manipulating the report on your own desktop.

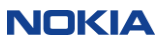

## Query results - drilldown

If you click on any request in the query results list, you'll be taken into the details of that record.

You'll find navigational aids at the top of each detail screen. These only appear when you accessed the request from a longer query list.

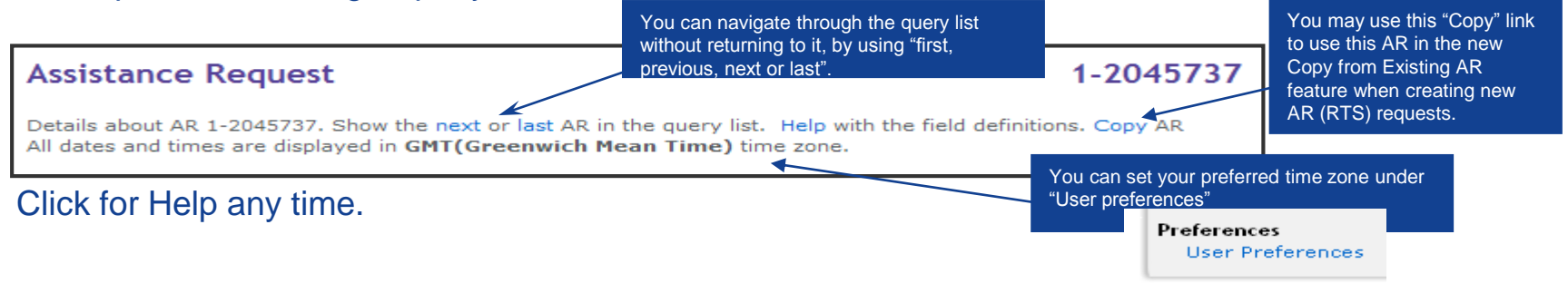

If you do a simple "Display Your Request", the navigational elements (such as next and last) do not appear in the header. They are only to assist with navigating through the longer query list results.

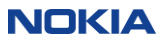

## Downloading reports

### • Once you have a Query results list, you can download it your desktop.

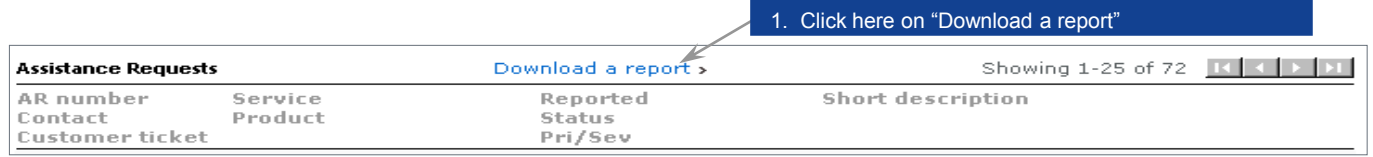

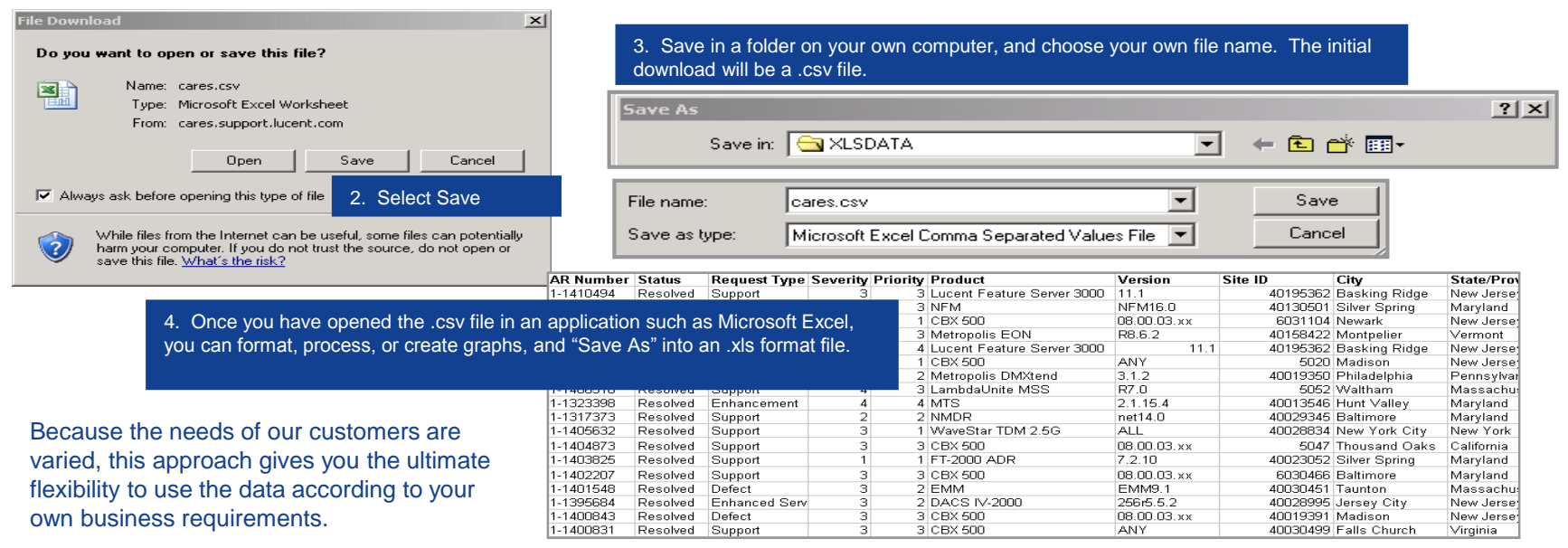

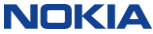

# 6. Detail view of your request

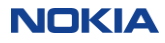

## Detail view of an AR

### After entering your AR number, this detail view will appear.

#### **Assistance Request**

1-2045737

Details about AR 1-2045737. Show the next or last AR in the query list. Help with the field definitions. Copy AR All dates and times are displayed in GMT(Greenwich Mean Time) time zone.

#### Contact

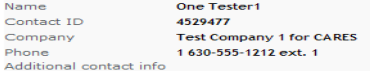

#### **Service Request**

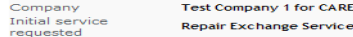

#### **Reference**

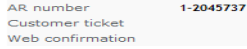

### You may now use this "**Copy**" link to use this AR in the new **Copy from Existing AR** feature when creating new AR (RTS) requests. It is not available for Parts Requests or requests for Field Intervention Support

Common or shared information, that applies against all Services delivered, is displayed first. We refer to this as the AR Header.

#### **Status**

Reported 01 DEC 2008 09:32 GMT **Summary status** Closed Closed date 01 DEC 2008 12:56 GMT

### If there are multiple services delivered against an AR (such as Technical Support, Repair, and Field Intervention), the Technical Support service details will appear as a default.

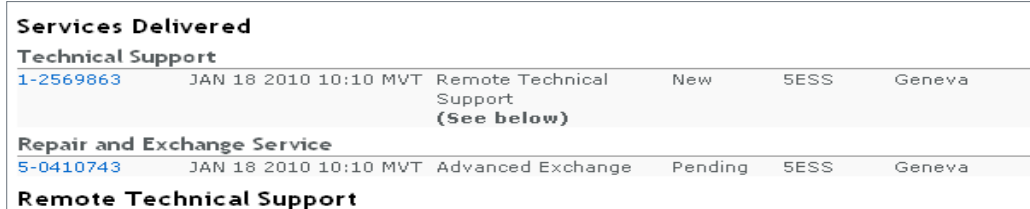

**-There are many more data fields on the RTS** AR detail view than will "fit" in the screen shot. Please refer to the back-up slides for a full view of all the data fields that are available to you on your AR.

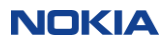

## Drilling down to PRs and FSRs

To drill down, locate the "Services Delivered" section under the Header information. Click on the PR or FSR number (hyperlinked) to drill down to its detail.

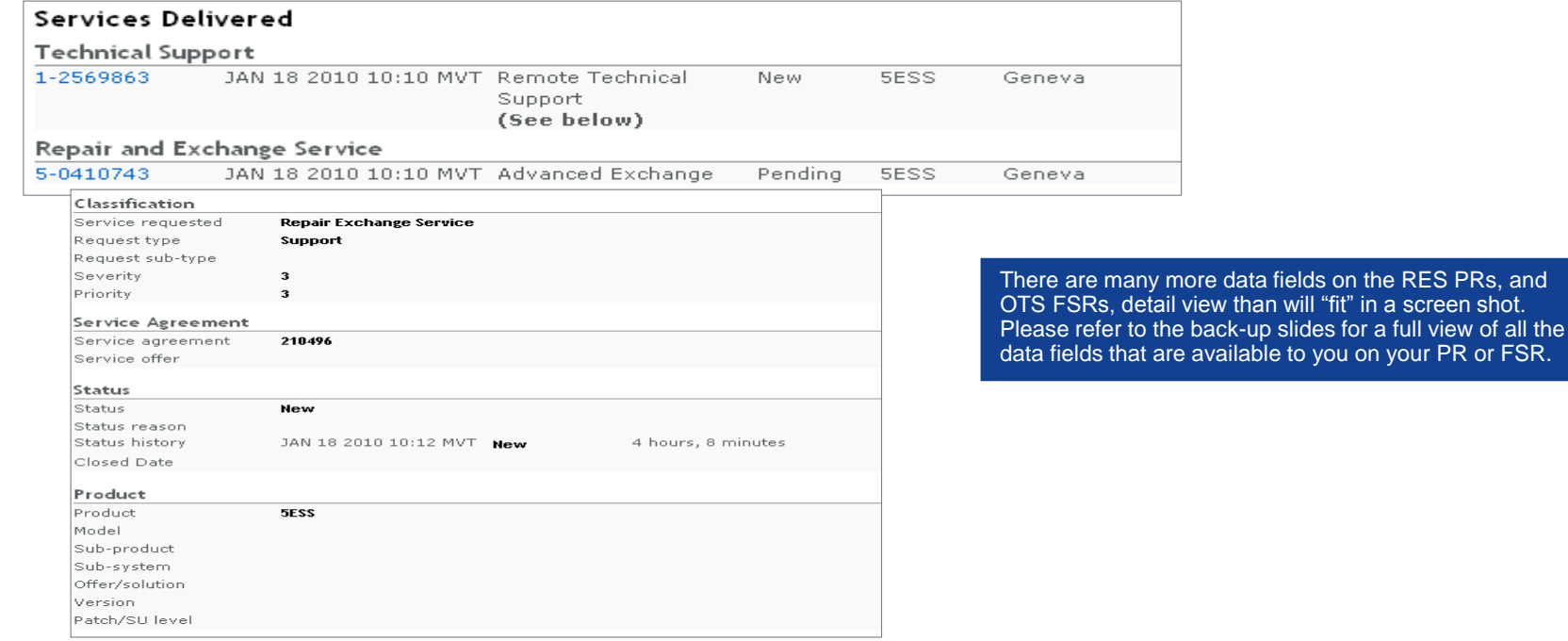

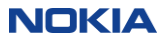

## PR Details: RMA form attachment

### You can now access the RMA form for your Parts Request from the Attachment section of the PR.

### **Assistance Request**

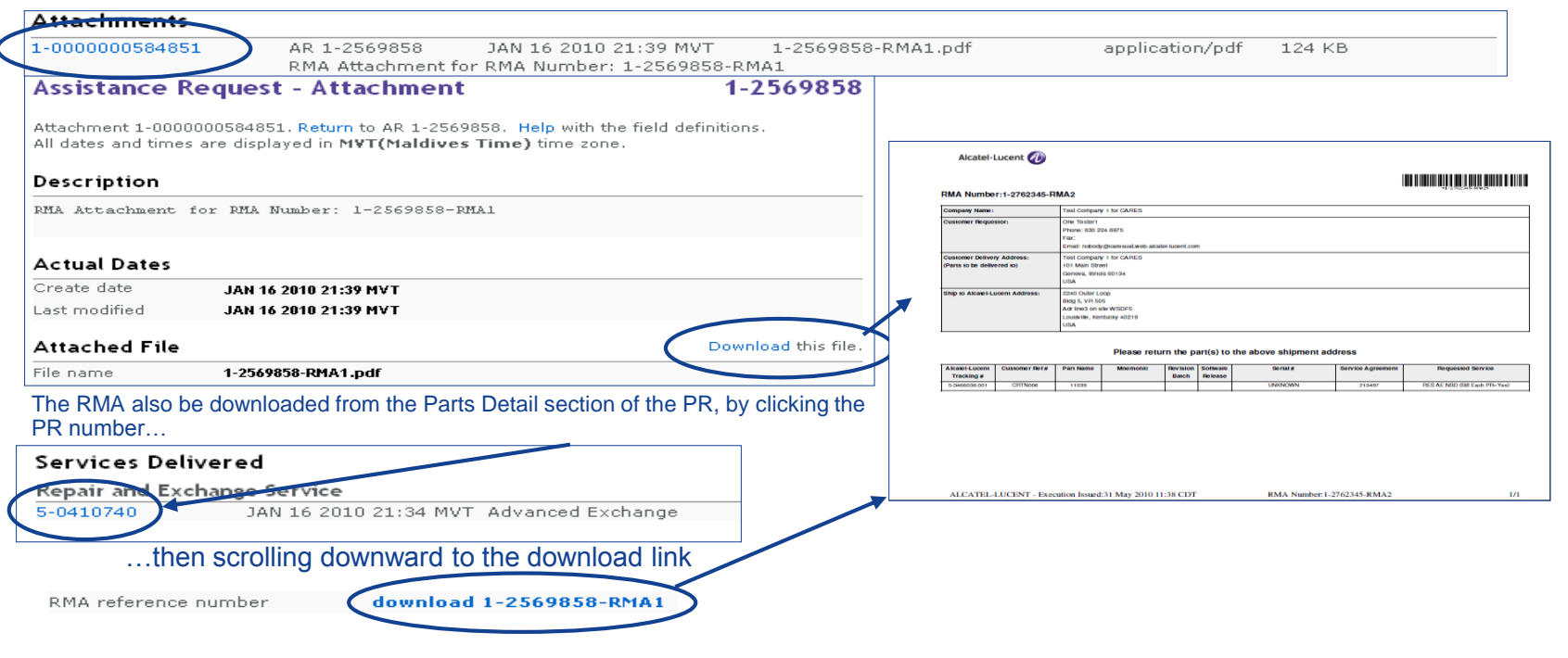

## Linkage to other content

You will see a "More… " link next to the Service agreement fields.

Selecting this will link you to the details of your service agreement.

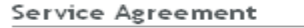

Service agreement Service offer

210496 RES AE NBD (Bill Each PR=Yes)

### You can also access this directly, via "My Entitlements" under "My Support" on the OLCS Home page

My Support

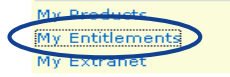

You will also see a "More…" link next to the Product field.

Selecting this will link you to the other available online content for that product, on the Product Summary page.

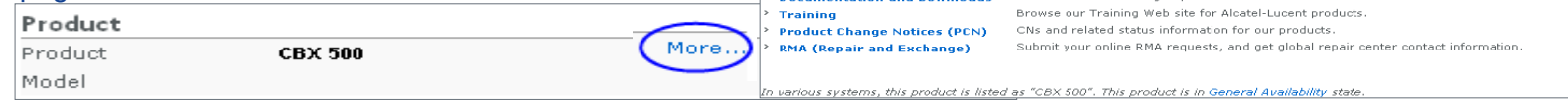

More

### **My Entitlements**

You are authorized for support under the following service agreements. For more information, click the Service Agreement Number. Expiring red, expired coverage is shown in grey.

The coverage shown in this summary is an approximate representation of the actual Agreement(s). Not all services, offers or dates apply to units. The actual Agreement(s) often contain additional terms and conditions that are not shown here. Alcatel-Lucent makes no representation whatsoever concerning the accuracy or completeness of this summary. In the event of any discrepancies or disputes between this summary Agreement, the terms of the actual Agreement will prevail.

#### Contracts

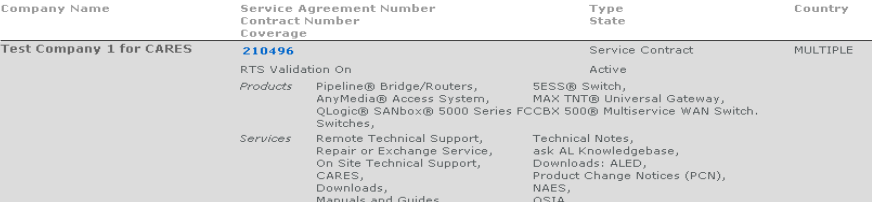

#### CBX 500® Multiservice WAN Switch

The CBX 500® is a 5 Gbps switch with a quad-plane redundant switch fabric, output-buffering, and hardware implementation of ATM service classes (QoS) delivering ATM, Frame Relay (FR), Circuit Emulation (CE) and IP carrier-class networking, I/O modules support high port densities over fiber and copper at speeds up to 622 Mbps. Features include Inverse Multiplexing over ATM. Multi-link Frame Relay and sub-rate capabilities, high speed ATM trunking More...

#### Documentation and downloads

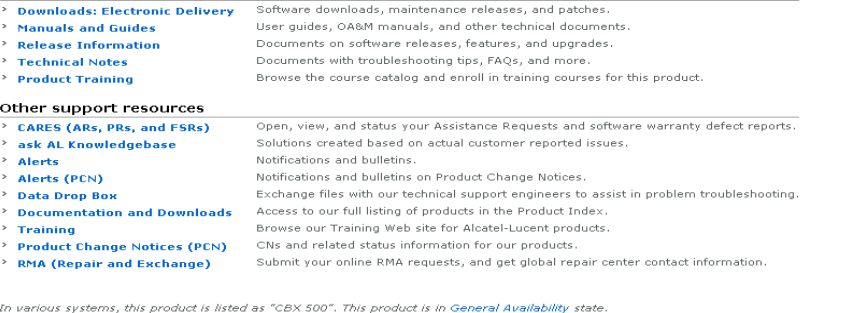

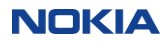

# 7. Updates and attachments

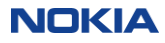

## Update an AR

A customer may update four fields on their own ARs via the Web. (PRs and FSRs cannot be updated online.)

First, locate your AR. Then, click on "Update" on the AR Display page.

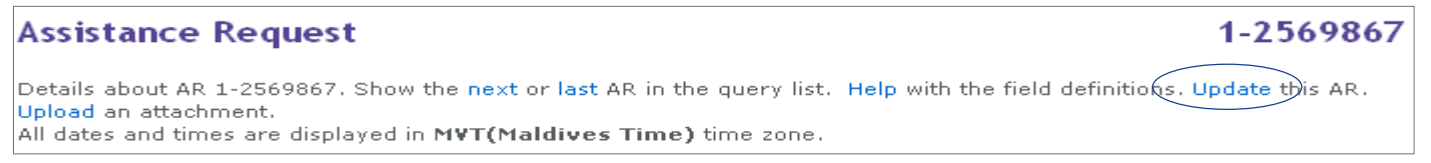

### A new screen will appear. Enter your updates into the appropriate field and click "Submit".

Clear Submit

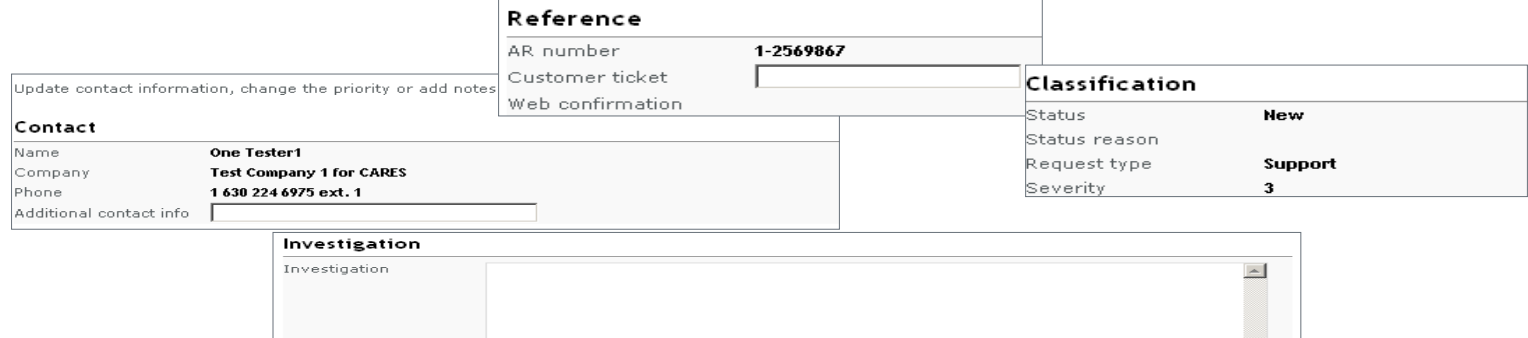

 $-1$ 

## Upload an attachment

Attachments can be added to an existing, non-closed AR, PR and FSR.

To add an Attachment, you must be the request Contact or associated with the request Workgroup. Locate the request via "Display Your Request" or one of the Query methods. *If the request was*

*created within the previous 30 minutes, use Display Your Request as it refreshes in real time.*

• Click on "Upload an attachment" and follow on-screen instructions; maximum file size is 50MB

### **Assistance Request**

1-4816192

Details about AR 1-4816192. Show the first, previous, next or last AR in the query list. Help with the field definitions. Update this AR. Upload an attachment. Copy AR All dates and times are displayed in CDT(Central Daylight Time) time zone.

### Assistance Request - Attachment1-4816192

Upload an attachment. Maximum file size is 50 MB \*. Return to AR 1-4816192. Help on this form.

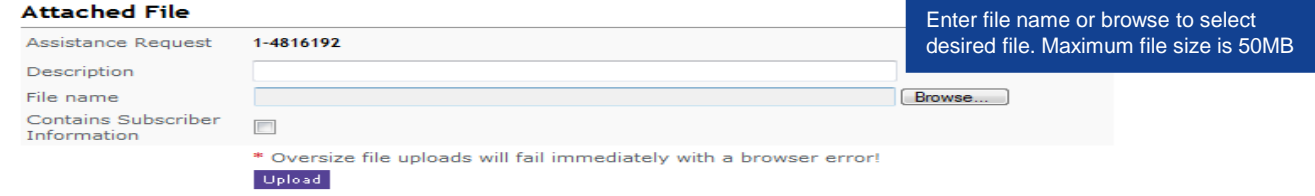

An acknowledgement of success will display on

### **Assistance Request - Attachment**

**Q Your upload was successful. The Attachment identifier is: 1-0000000584868** 

### the screen.

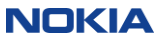

## Upload an attachment – from AR and FSR acknowledgement

Attachments can be added from the Acknowledgement page immediately after creating a new AR or FSR.

Click the Upload link on the acknowledgement page for ARs and FSRs, and follow the on-screen instructions. Maximum file size is 50 MB. AR Creation

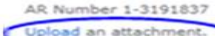

AR number. You will also receive a separate email for this. You can search for the assistance request by L All dates and times are displayed in GMT(Greenwich Mean Time) time zone

FSR Creation

#### Acknowledgement

AR Number 1-3192118 FSR Number 7-0149243

#### Upload an attachment.

Please be sure to record your AR and FSR numbers so that you can track the status of your request. You can search for the Assistance Request or Field Service Request by using either of these two numbers. All dates and times are displayed in GMT(Greenwich Mean Time) time zone.

An acknowledgement of success will display

### **Assistance Request - Attachment**

**Q Your upload was successful. The Attachment identifier is: 1-0000000584868** 

### on the screen.

66 © Nokia 2019

**Note:** In addition, if you are creating a new AR (only), you can add attachment(s) during the ticket creation process (a maximum of five attachments simultaneously with a combined file size of 50MB.

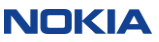

## Viewing your attachments

Once you have uploaded an attachment, you can locate them under the "Attachments" section of the request. Multiple Attachments are allowed. Note: Please allow 5-10 minutes for the upload to be

available for viewing on the WebClick on the identifier to view the file details. Attachments 1-0000000584868 AR 1-2569514 application/vnd.ms-excel JAN 19 2010 09:09 MVT Report.csv 18 KB Sample XLS Upload

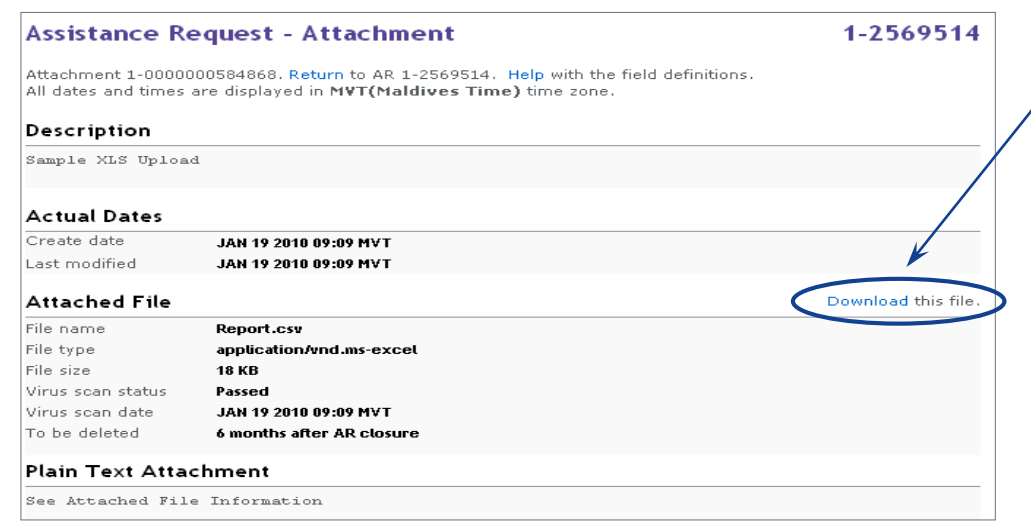

### Download the Attachment by clicking here.

Attachments are normally saved for 3 months after AR closure. If you require longer than this, please tell your support engineer.

If the Attachment was deleted, the date of deletion will be populated, and the "Download this file" link will not appear.

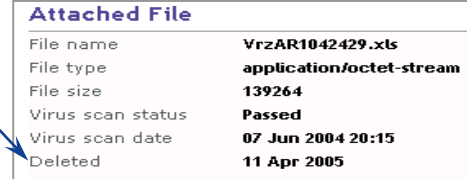

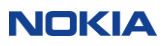

## Review / close an AR

ARs that are in the "Resolved" state can be reviewed / closed online by the customer who opened the AR. This option will appear at the top of the AR detail page.

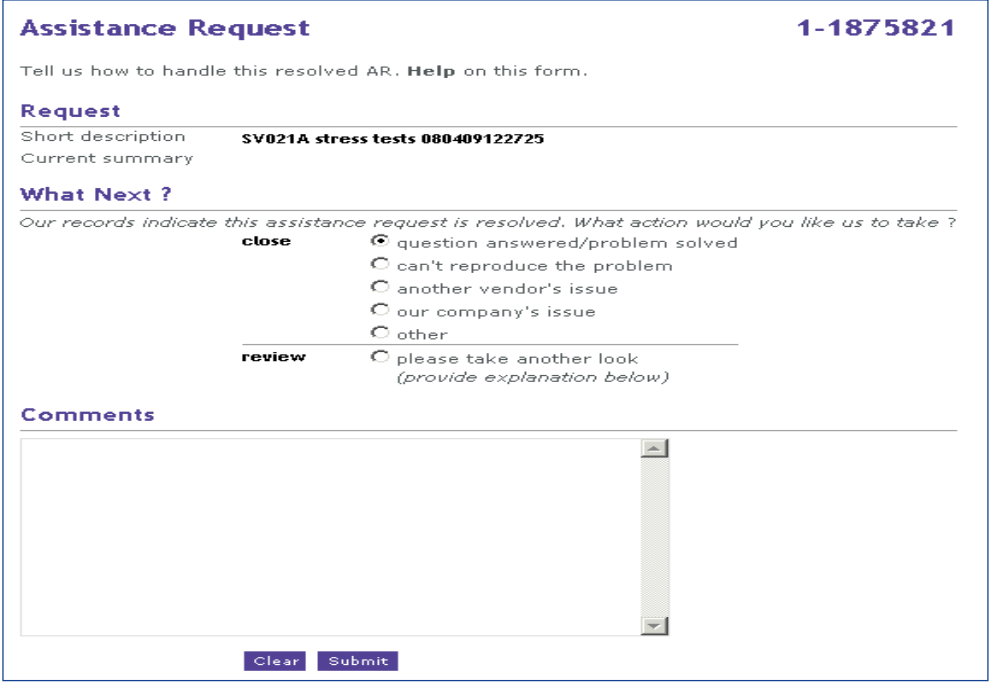

- Technical Support customers are routinely granted Read, Create (submit), and Update permissions on their CARES Web accounts.
- Additional permissions are needed on your CARES account to Close/Review on the Web. Please contact our OLCS help desk to request this additional permission.

# 8. User preferences and notifications

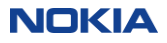

## User preferences

User preferences settings are accessible from a "User Preference" link on OLCS CARES Web Home or (page 1 or 4) of the PR Creation process.

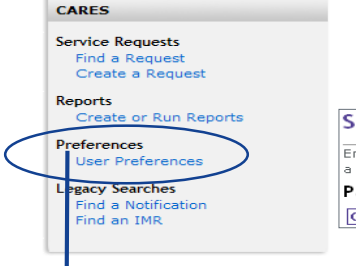

NOTE: Edit Column Layout will take you directly to **Parts Request Input Preferences** settings

#### Specify Parts to Order (page 1 of 4)

Enter a list of parts, one part per line. Use a Pipe("|") to separate columns. You can also cut-and-paste columns from a spreadsheet or select a part from the part database. Additional help for this function.

**Parts List** 

**Customer Repair Tracking Number | Part Number | Serial Number** 

### **Ilser Preferences**

Click on the link below to customize your desired preferences.

### **User Interface Preferences**

Update your 'Default Company', 'Date format', 'Time zone', 'Create a Request (RTS)' method defaults, 'Query Defaults', and 'Detailed report' preferences.

### **Report Format Preferences**

Select the fields to be returned from the 'Download report' function.

### **Notifications Preferences**

Update your Email notifications preferences for Assistance Requests, Parts Requests and Field Interventions.

### **Parts Request Input Preferences**

Select the column and field separators to use when you submit new parts requests online.

70 © Nokia 2019

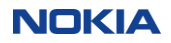

Edit Column Layou

## User interface preferences

### User Interface Preferences

Make your selections and click the Save button. Help on this form.

#### **Defaults**

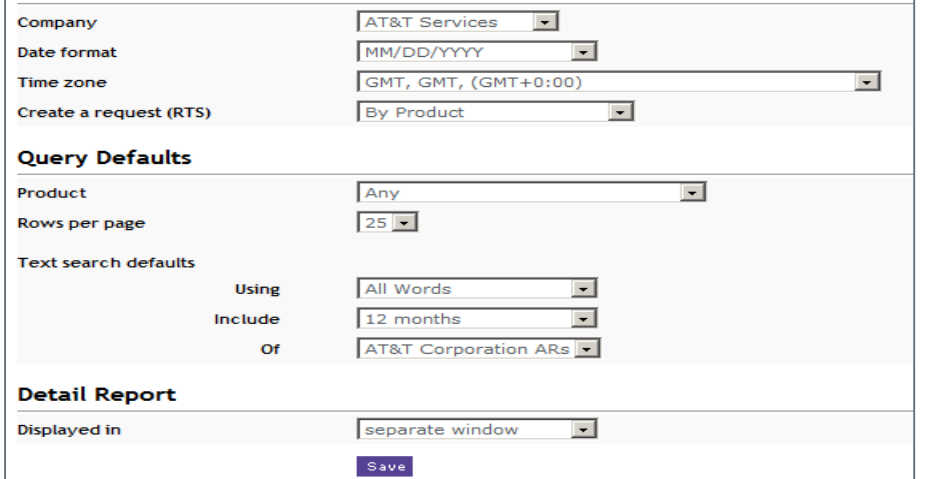

• The Default Company setting will allow you to choose which of your entitled company names will be automatically chosen in the Company fields within CARES. For Create a request, and Find a request.

•Set the" Date format" to either DD/MM/YYYY or MM/DD/YYYY

• The new "Time zone preference" allows you to select the time zone of your choice. All dates on all requests that you view online, and reports that you download, will display in your preferred time zone. Your time zone choice will be indicated at the top of the detail view of the AR, PR, and FSR.

•A new **Create a Request (RTS)** default option has been set to define the preferred method of AR creation. This option will define which TAB will be chosen when creating new RTS requests;

- By Product
- By Product Instance
- By Copying Existing AR
- "Query defaults"

• If your company purchased many products from Nokia, but you work on only one, you may wish to default your AR queries to that "Product".

• The "Rows per page" controls the number of rows displayed on queries. Select from 10, 20, 25, 40 or All.

• If you use Text search frequently, you may wish to set those query defaults. You can override them on individual queries.

• The "Detail report" setting controls the query results window. We recommend leaving the default setting of 'separate window'. However, take note that the navigation links will not be available in the separate window.

### **NOKIA**

## Report format preferences

### **Report Format Preferences**

**Quick Reports and Find a Request** each display a list of ARs. A report with details on these ARs can be downloaded and saved on your computer. Help with this feature.

### **Report Fields**

Select the fields you want to appear in your AR report. Reset to default settings. Clear columns. Restore current preferences.

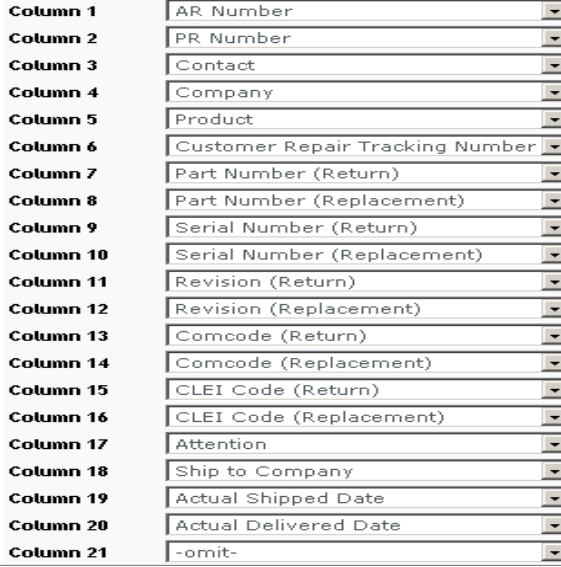

• You can select up to 50 fields of data to be included in your Reports.

• The order in which you select them will determine which column the data displays in your .csv / Excel file when you download your report.

• You can select data specific to Technical Support (ARs), Repair (PRs), and Field Intervention / Dispatch (FSRs)

• The example shown here is customized for a person whose responsibility is primarily Repair.

• You can reset your defaults at any time.

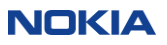
### More tips on reports

The number of columns selected directly impacts download speed. If speed is a concern, consider setting only 10 or 20 fields instead of the full 50, for routine work.

If you select Short Description or Current Summary, you may wish to display those at the end, for ease of formatting column width in your spreadsheet.

In addition to Short Description and Current Summary, the following fields are variable length text fields, and can get very lengthy (especially Investigation). They will result in noticeably longer processing time. Be forewarned before downloading these; in fact it is not recommended for routine reporting.

Detailed Description, Investigation, Resolution

These fields can always be seen by drilling down to the detail view of the ticket.

If you filter your queries precisely, you'll avoid huge downloads of extraneous information.

There is a limit of 1000 ARs per download.

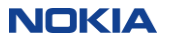

### Notification preferences

At certain points in the lifecycle of an Assistance Request (AR), Parts Request (PR) or Field Services Request (FSR), a notification can be sent to the requester and, if desired, to additional recipient(s). Notification options can be customized by category (AR, PR, FSR).

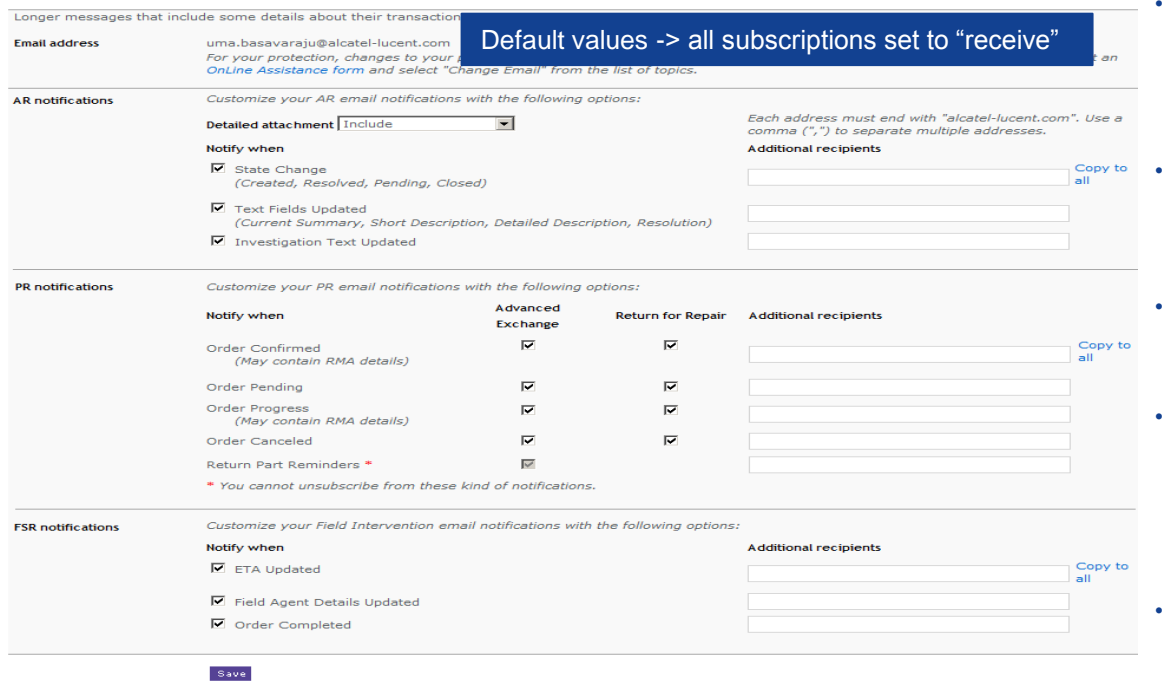

- Easily manage your notification subscription preferences by category (AR, PR, FSR).
	- An online help link is available at the top of the page if needed.
- For each subscription, you can specify additional recipient(s) (given corporate email domain matches yours). Team or workgroup aliases are permitted.
- The AR notification category includes three subscription choices and the option to include a detailed attachment.
- The PR notification category includes four subscription choices for Advanced Exchange and Return for Repair.
	- Return Part Reminders cannot be unsubscribed.
- The FSR notification category includes three subscription choices.
- Additional Help is available online.

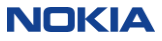

# Sample of technical support – email AR notification

AR Notification sample in HTML format. A text version is included as an attachment. AR Notification subscription settings will determine the number and frequency of the email notifications you receive. These choices are cumulative.

- Receive notification when AR State changes to Created, Resolved, Closed, or Pending Customer Action
- Receive notification any time these "text" fields are modified: Short Description, Current Summary, Description or Resolution.
- Receive notification any time the Investigation text field is modified.

*Note: You can modify your subscription choices to manage desired email volume accordingly.* 

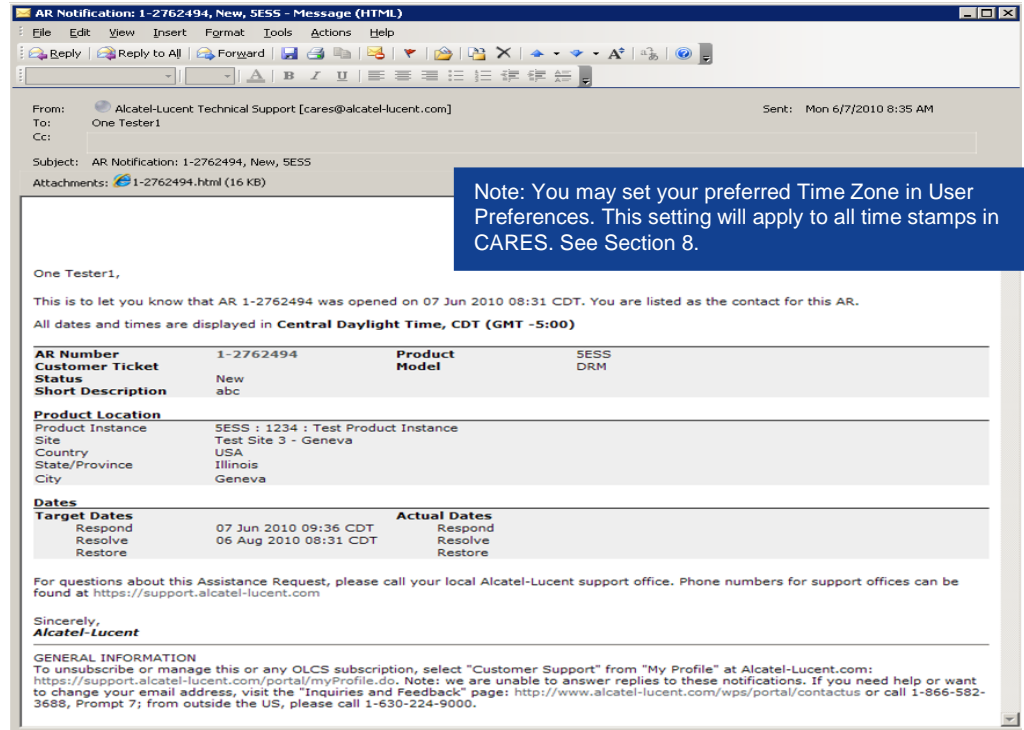

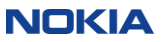

# Sample of repair order – email PR notification

- The initial email will show the entire Repair order (master AR and associated PRs).
- Subsequent part status will be sent on an individual PR basis.
- Individual subscriptions can be set for Advanced Exchange and/or Return for Repair to be notified by email:
	- Order Confirmed
	- Order Pending
	- Order Progress
	- Order Canceled
- 'Return Part Reminders' cannot be unsubscribed.
- The RMA form will be attached as a PDF and includes the Nokia return part shipment address. (and can also be viewed via Web).

Attachments: 21-2141732-RMA1.pdf (134 KB)

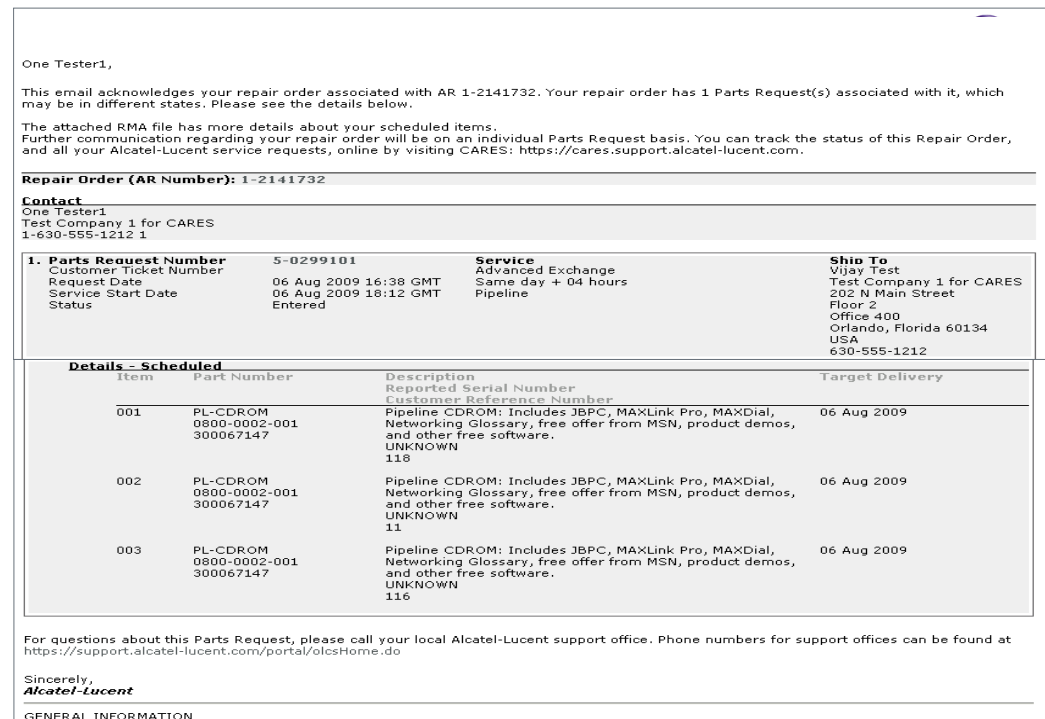

To unsubscribe or manage this or any OLCS subscription, select "Customer Support" from "My Profile" at Alcatel-Lucent.com: https://support.alcatel-lucent.com/portal/myProfile.do. Note: we are unable to answer replies to these notifications. If you need help or want to change your email address, visit the "Inquiries and Feedback" page: http://www.alcatel-lucent.com/wps/portal/contactus or call 1-866-582-3688, Prompt 7; from outside the US, please call 1-630-218-7688.

NOKIA

# Parts request input preferences

### **Parts Request Input Preferences**

Help with the feature

#### Columns

Select the columns in the order in which you will provide the attributes on Specify Parts to Order (page 1 of 4) page current preferences.

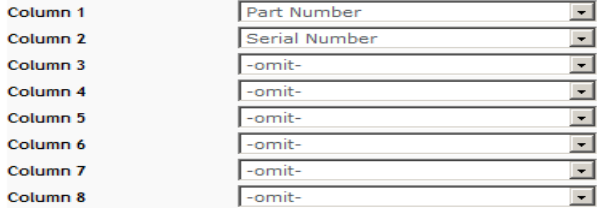

#### **Column Separator**

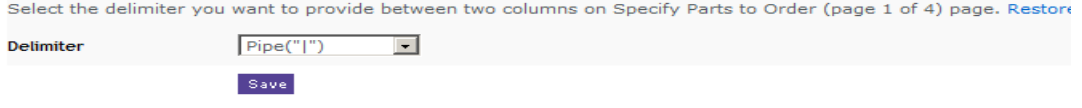

There are three choices for preferred 'Column separator'.

- The default is 'Pipe (|)', as it was previously. Pipe is rarely if ever found in part names.
- You may also select 'Colon (":")' or 'Semi-colon (";")'. Please ensure that it is not used in any of your part names.
- Parts Request Input Preferences offer flexibility in terms of entering your Parts Requests (PR). You can choose the default columns that you desire.
- Colomn choices: Part Number, Serial Number, Customer Repair Tracking Number, Problem Description, Additional Information, Ignore Column and –omit-.

• The Ignore Column is for your convenience if you are uploading from a preexisting spreadsheet and don't wish us to consider one of your columns.

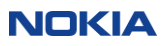

# Sample of ETA updated – email FSR notification

- FSR Notification sample to advise of updated ETA (Estimated Time of Arrival).
- FSR Notification subscription settings will determine the type and frequency of notifications you receive.
- Estimated Time of Arrive Updated
- Field Agent Details Updated
- Order Completed

•

*Note: You can modify your subscription choices to manage desired email notifications accordingly.* 

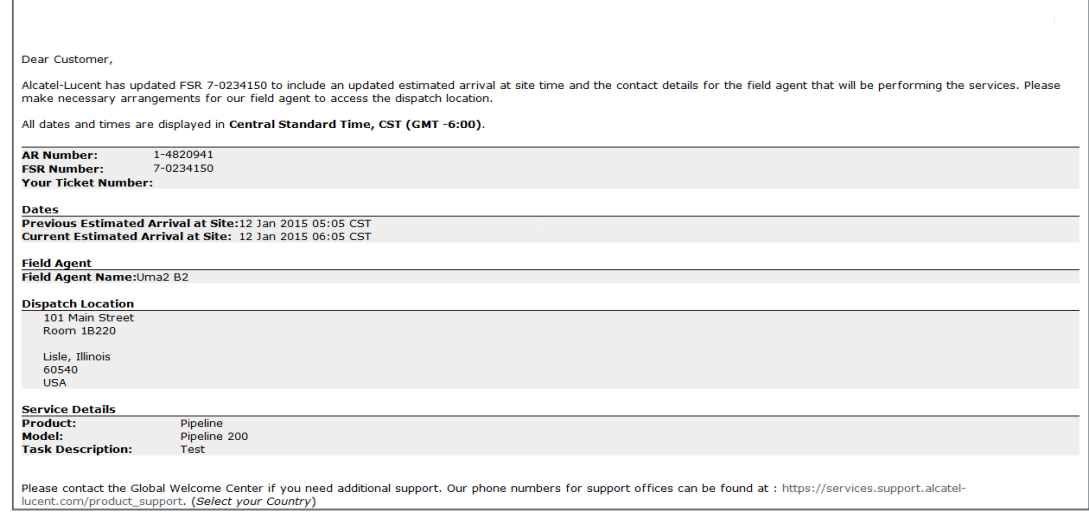

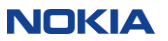

# 9. Back-up

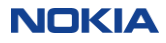

### Link between RTS phases and the AR "status" in CARES

### CARES - Link between RTS phases & AR states

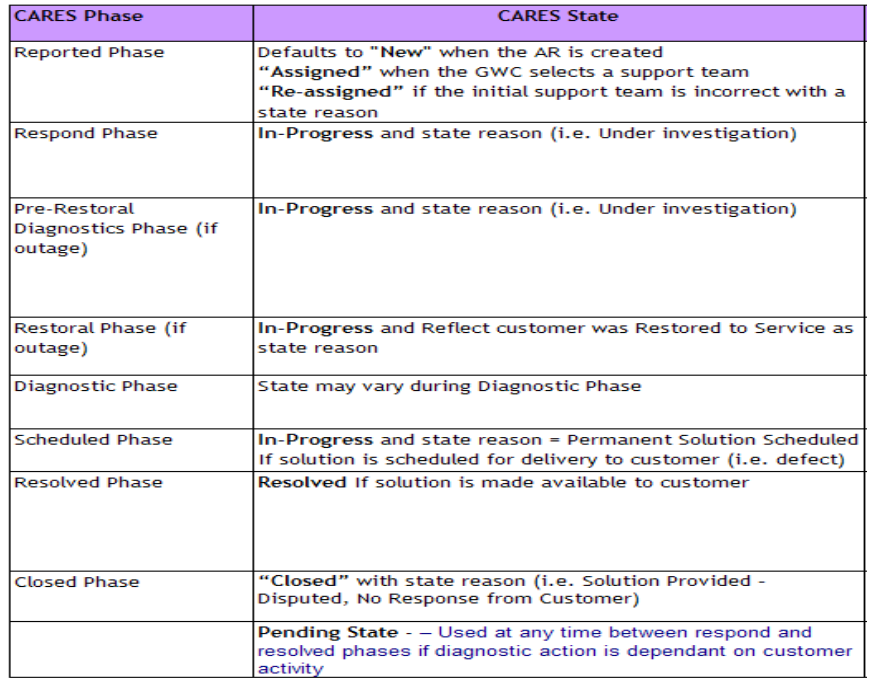

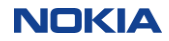

# Find a request: additional technical services criteria (technical support)

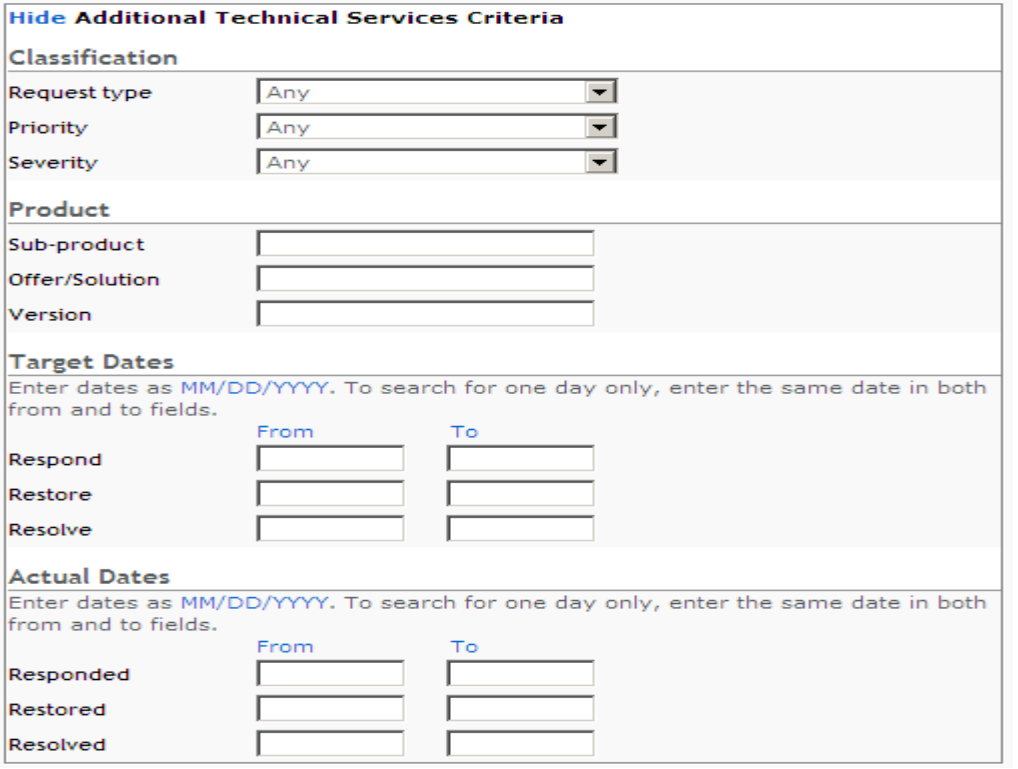

**NOKIA** 

## Find a request: additional repair services criteria (repair & exchange)

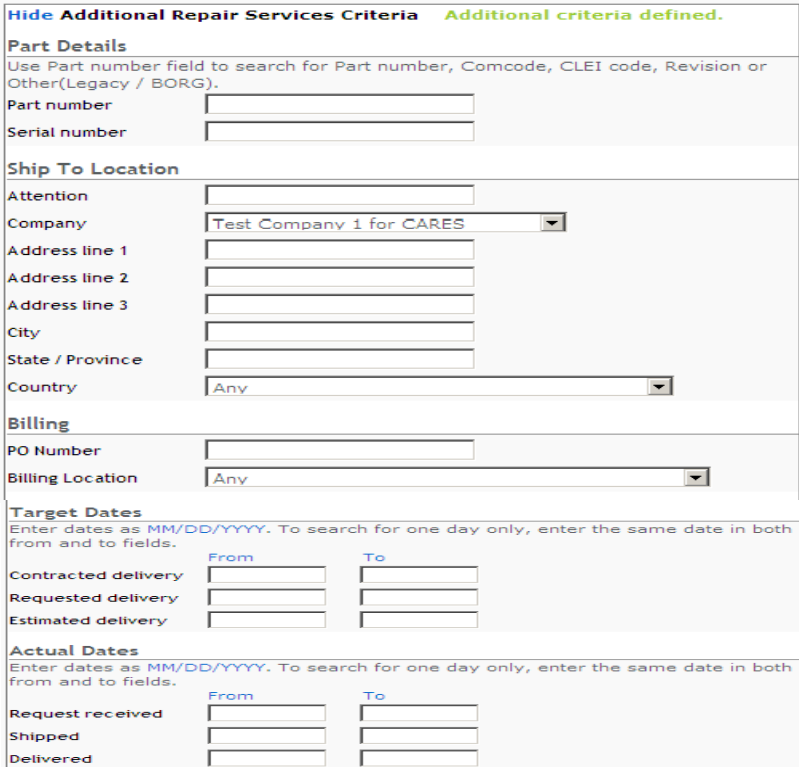

### Find a request: additional field services criteria (field intervention)

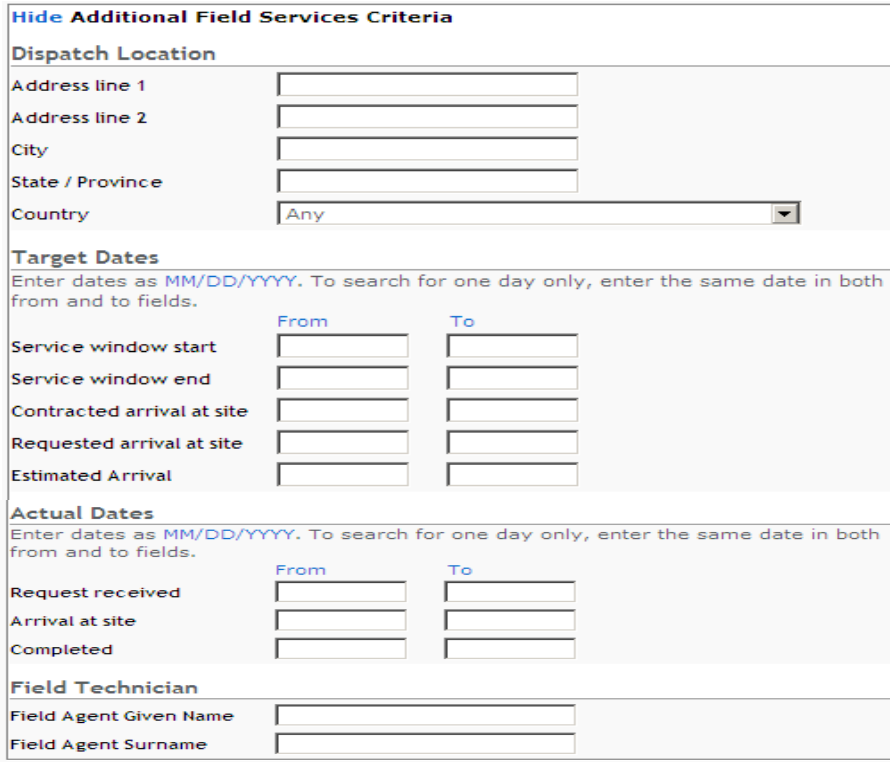

**NOKIA** 

### Fields visible on detail view: AR

#### Contact

Name Contact ID Company Phone Additional contact info

#### **Service Request**

Company Initial service requested

#### Reference

AR number Customer ticket

#### **Status**

Reported Summary status Closed date

#### **Detailed Description**

#### **Attachments**

#### **Services Delivered**

#### Request

Short description Current summary

#### Classification

Service requested Request type Request sub-type Severity Priority

#### **Service Agreement**

Service agreement Service offer

#### **Status**

Status Status reason Status history Closed Date

#### Product

Product Model Sub-product Sub-system Offer/solution Version Patch/SU level

#### Location

Instance Site Site ID City, State/Province Country

#### Solution

Scheduled version **Actual** version

#### **Target Dates**

Service start date Respond Restore Resolve

#### **Actual Dates**

Responded Restored Resolved Last modified

#### Alcatel-Lucent Contact

Owner Owner workgroup

#### Investigation

**Resolution** 

84

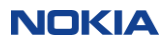

### Fields visible on detail view: PR

#### Contact

Name Contact ID Company Phone Additional contact info

#### **Service Request**

Company Initial service requested

#### **Reference**

AR number Customer ticket

#### **Status**

Reported Summary status Closed date

#### **Detailed Description**

#### **Attachments**

#### Services Delivered

#### **Repair and Exchange Service**

#### Classification

Service requested Service order type Objective

#### **Service Agreement**

Service agreement Service offer

#### **Status**

Status Status reason Status history

#### Product

Product Model

#### Location

Instance Site Site ID

#### Ship to

Attention Company Phone

Fax

Address line 1 Address line 2 Address line 3 City, State/Province Country Delivery instructions

**Customer Communications** 

#### **Target Dates**

Service start date Contracted delivery Requested delivery **Estimated delivery** 

#### **Actual Dates**

Request received Shipped Delivered Closed Last modified

#### **Alcatel-Lucent Contact**

Owner Owner workgroup

#### **Part Details**

 $(1)$ Part number Revision Comcode

Other

Serial number

Part description

Warranty status Actual ship date Target delivery date Actual delivery date Carrier Airway bill Return location

RMA reference number

### Part Details for each part in the request

85 © Nokia 2019

### Fields visible on detail view: FSR

#### Contact

Name Contact ID Company Phone Additional contact info

#### **Service Request**

Company Initial service requested

#### Reference

AR number Customer ticket

#### **Status**

Reported Summary status Closed date

#### **Detailed Description**

#### **Attachments**

#### **Services Delivered**

### **Field Intervention**

Classification

Service requested

**Service Agreement** Service agreement Service offer

**Status** Status Status history

Product Product Model

#### Location

Instance Site Site ID

#### **Dispatch Location**

Address line 1 Address line 2 City, State/Province Country **Access Instructions** 

#### **Field Technician**

Field Agent Given Name Field Agent Surname Field Agent ID

#### **Target Dates**

Service start date Service window start Service window end Contracted arrival at site Requested arrival at site Estimated arrival

#### **Actual Dates**

Request received Arrival at site Completed Last modified

### **Task Description**

**Test** 

#### **Customer Communications**

#### **Alcatel-Lucent Contact**

Owner Owner workgroup

86

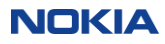

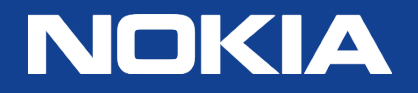